# Razer **DEATHADDER CHROMA**

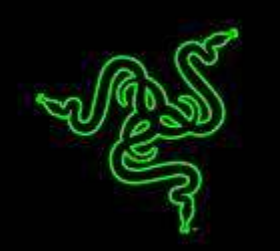

Razer DeathAdder 炼狱蝰蛇深受世界各地的电子竞技玩家的欢迎,已成为全球最 好的游戏鼠标。以人体工程学设计、快速响应速度及固若磐石的质量而闻名,这 款倍受青睐的鼠标集游戏鼠标所需的最佳元素于一身,使玩家在任何游戏中充分 掌握主动权。

全新配备幻彩个性化灯光系统,此款 Razer 标志性的鼠标不仅在性能方面让你操 控自如,而且外观也能随心所欲的根据你的喜好进行改变。

Razer DeathAdder Chroma 炼狱蝰蛇幻彩版 – 如何超越巅峰。

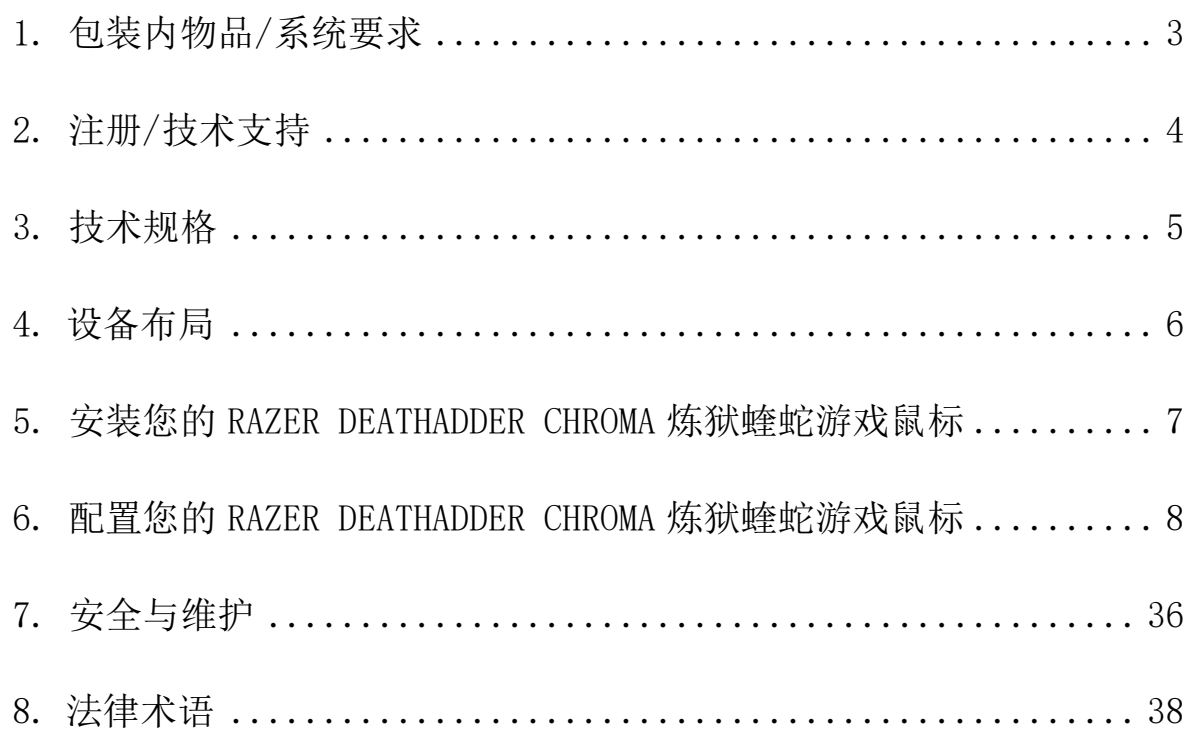

# 目录

# <span id="page-2-0"></span>1. 包装内物品/系统要求

## 包装内物品

- RAZER DEATHADDER CHROMA 炼狱蝰蛇游戏鼠标
- 快速入门指南

### 系统要求

- 带有闲置USB端口的PC或Mac
- Windows® 10 / Windows® 8 / Windows® 7 / Mac OS X (10.8-10.10)
- 互联网连接
- 100MB可用硬盘空间

# <span id="page-3-0"></span>2. 注册/技术支持

注册

立即注册Razer Synapse 云驱动账号,可实时了解你所购产品的质保状态。如需 了解关于 Razer Synapse 云 驱 动 及 其 功 能 的 详 细 信 息 , 请 浏 览 cn.razerzone.com/synapse。

如你已注册了Razer Synapse 云驱动账号,可直接在 Razer Synapse 云驱动中单 击你电子邮箱右侧的按钮,并在下拉菜单中选择质保状态来注册你的产品。

如需在线注册你的产品,请访问[www.razerzone.com/registration/cn](http://www.razerzone.com/registration/cn)。请注意, 如果你通过网站注册你的产品,你可能无法查看你。

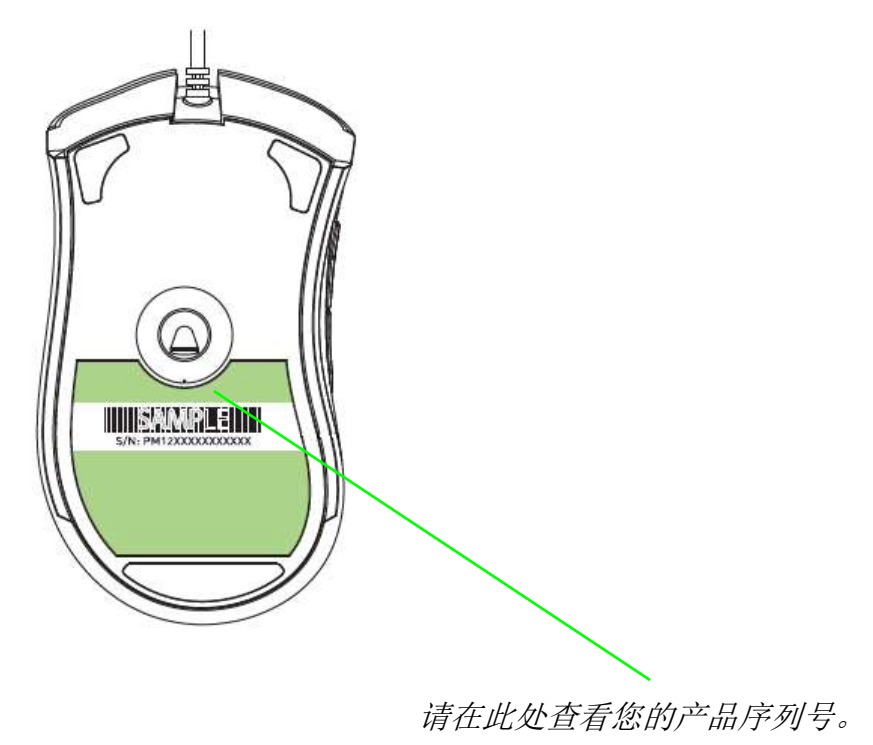

# 技术支持

您将获得:

- 为期两年的制造商有限保修。
- 可访问 [www.razersupport.com/cn](http://www.razersupport.com/cn/) 获得免费在线技术支持。

# <span id="page-4-0"></span>3. 技术规格

## 技术规格

- 10000dpi 4G光学传感器
- 人体工程学右手型设计,并拥有防滑橡胶侧裙
- 五个独立可编程Hyperesponse高速响应按键
- 启用Razer Synapse
- 1000Hz Ultrapolling
- 飞敏灵敏度调整
- 永久连接模式
- 200英寸/秒移动速度、50g加速度
- 静音Ultraslick超顺滑鼠标垫脚
- 镀金USB接口
- 七英尺轻质编织纤维线缆

#### 大致尺寸和重量:

- 宽 127 毫米/5.00 英寸
- 高 70 毫米/2.76 英寸
- 长 44 毫米/1.73 英寸
- 重量 105 克/0.23 磅

# <span id="page-5-0"></span>4. 设备布局

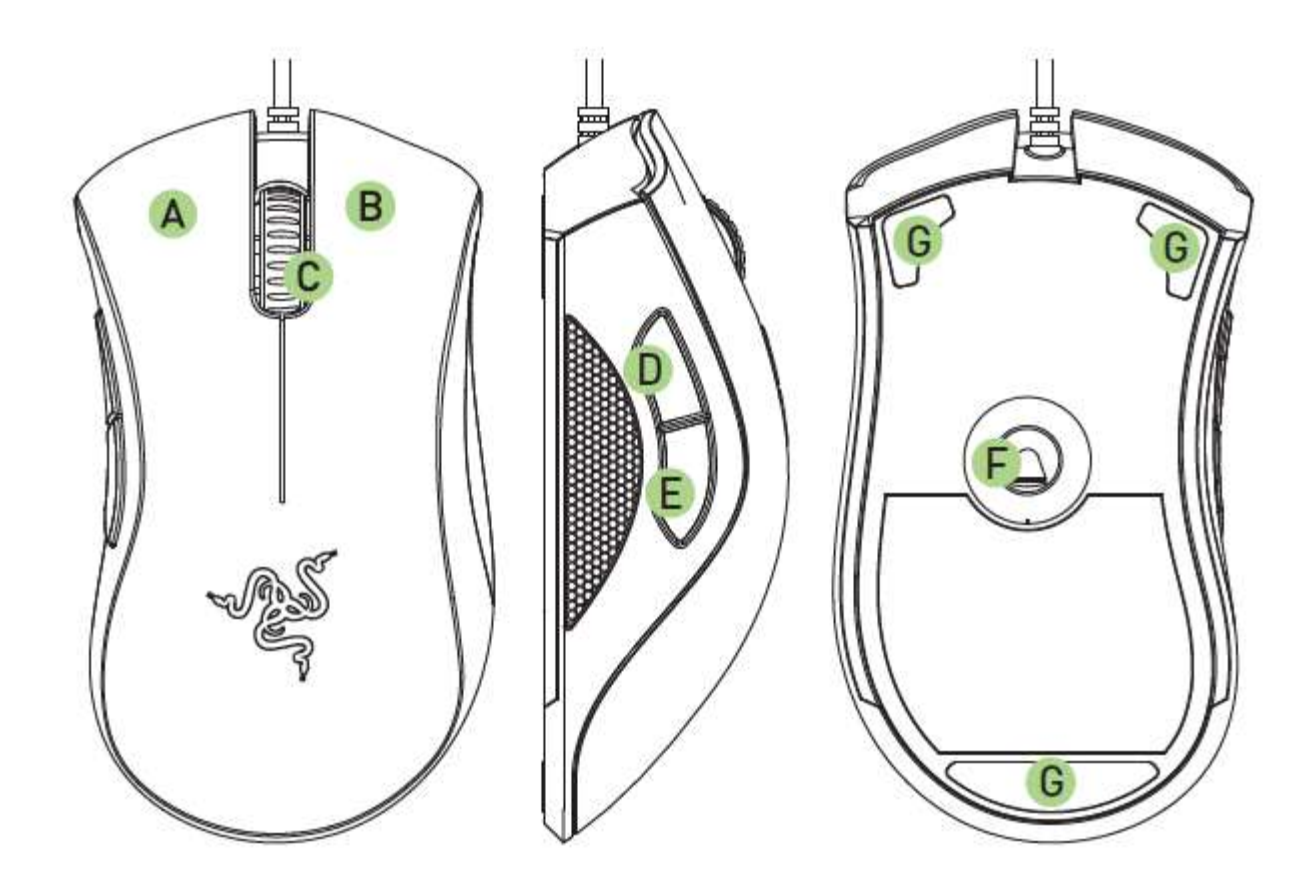

- A. 鼠标左键
- B. 鼠标右键
- C. 滚动滚轮
- D. 鼠标按键5
- E. 鼠标按键4
- F. Razer Precision 4G 光学传感器
- G. Ultraslick超顺滑鼠标垫脚

<span id="page-6-0"></span>5. 安装您的 RAZER DEATHADDER CHROMA 炼狱蝰蛇游戏鼠标

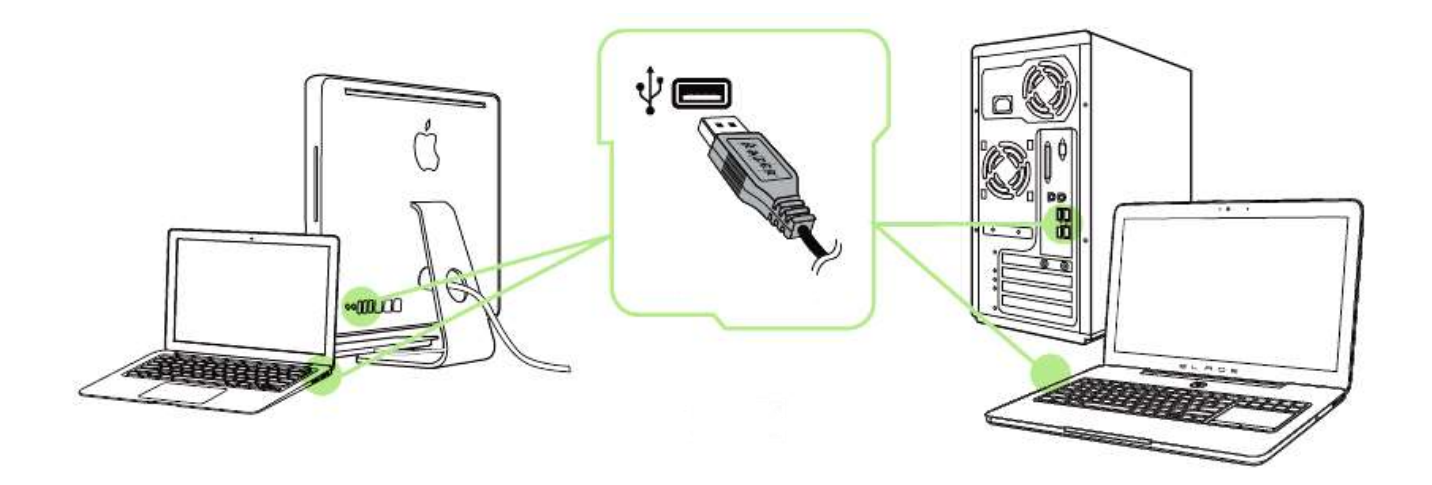

步骤 1:连接您的 Razer 设备到电脑的 USB 接口。

步骤 2: 按提示安装 Razer Synapse 云驱动\* 或从 cn. razerzone. com/synapse 下载安装程序

步骤 3:创建您的 Razer ID 或使用现有 Razer ID 登录到 Synapse 云驱动。

\* 适用于 Windows 8 或更高版本。

# <span id="page-7-0"></span>6. 配置您的 RAZER DEATHADDER CHROMA 炼狱蝰蛇游戏鼠标

声明: 实现此处所列功能需要您登录Razer Synapse。这些功能根据您的软件版本和操作系统可能随时 有变。

#### "鼠标"选项卡

当您首次安装 Razer Synapse 时, "鼠标选项卡"将是默认选项卡。该选项卡使 您可以自定义设备的配置文件、按键分配、性能和灯光。

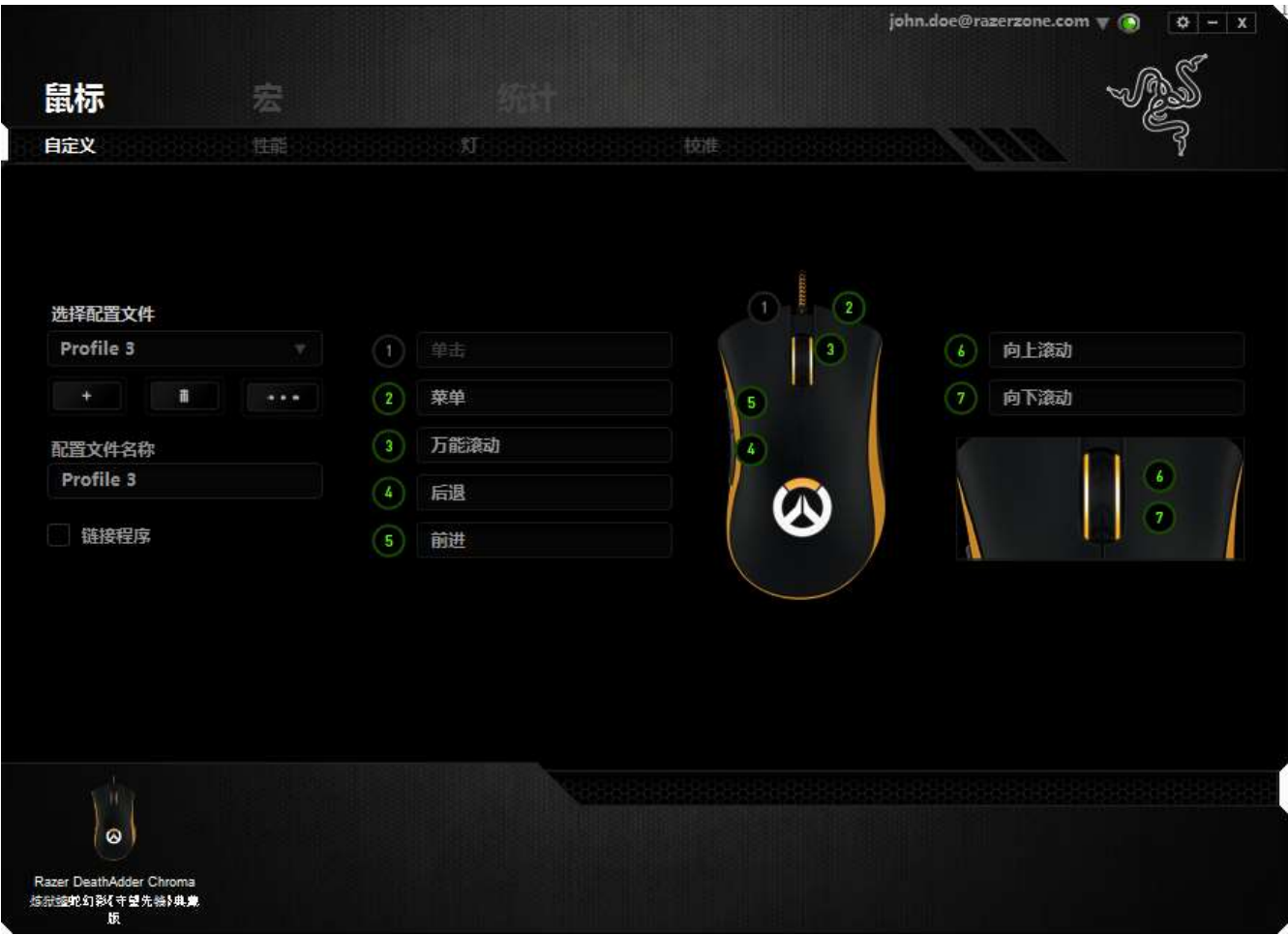

## 配置文件

配置文件是一种便捷的组织所有自定义设置的方式,您可以设置无限个配置文件 来随意支配。在每个选项卡中所做的任何更改都将自动保存到当前配置文件并存 储到云服务器。

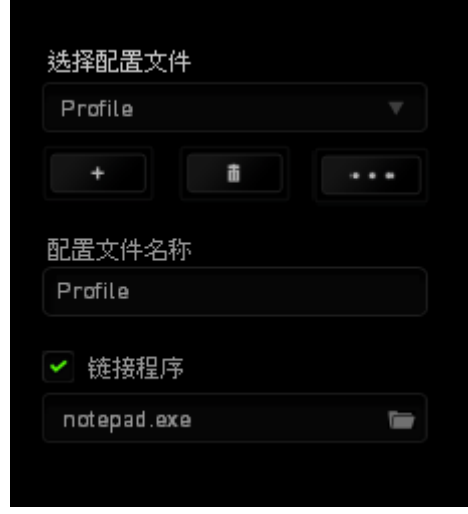

您可以通过单击 [ 主 ] 按钮创建新的配置文件,或者通过单击 [ 单 ] 按钮删 除当前配置文件。 第2钮 按钮则可用于复制、导入和导出配置文件。在默认情况 下,当前配置文件命名为"Profile";不过,您可以对它进行重命名,只需在 "配置文件名称"下的文本字段中输入新名称即可。您可以使用"链接程序"选 项,将每个配置文件设置为运行某一程序或应用程序时自动激活。

# "自定义"选项卡

在"自定义"选项卡中,您可以修改设备的基本功能(如按键分配),以使其符 合自己的游戏需求。在此选项卡中所做的更改将自动保存到当前配置文件

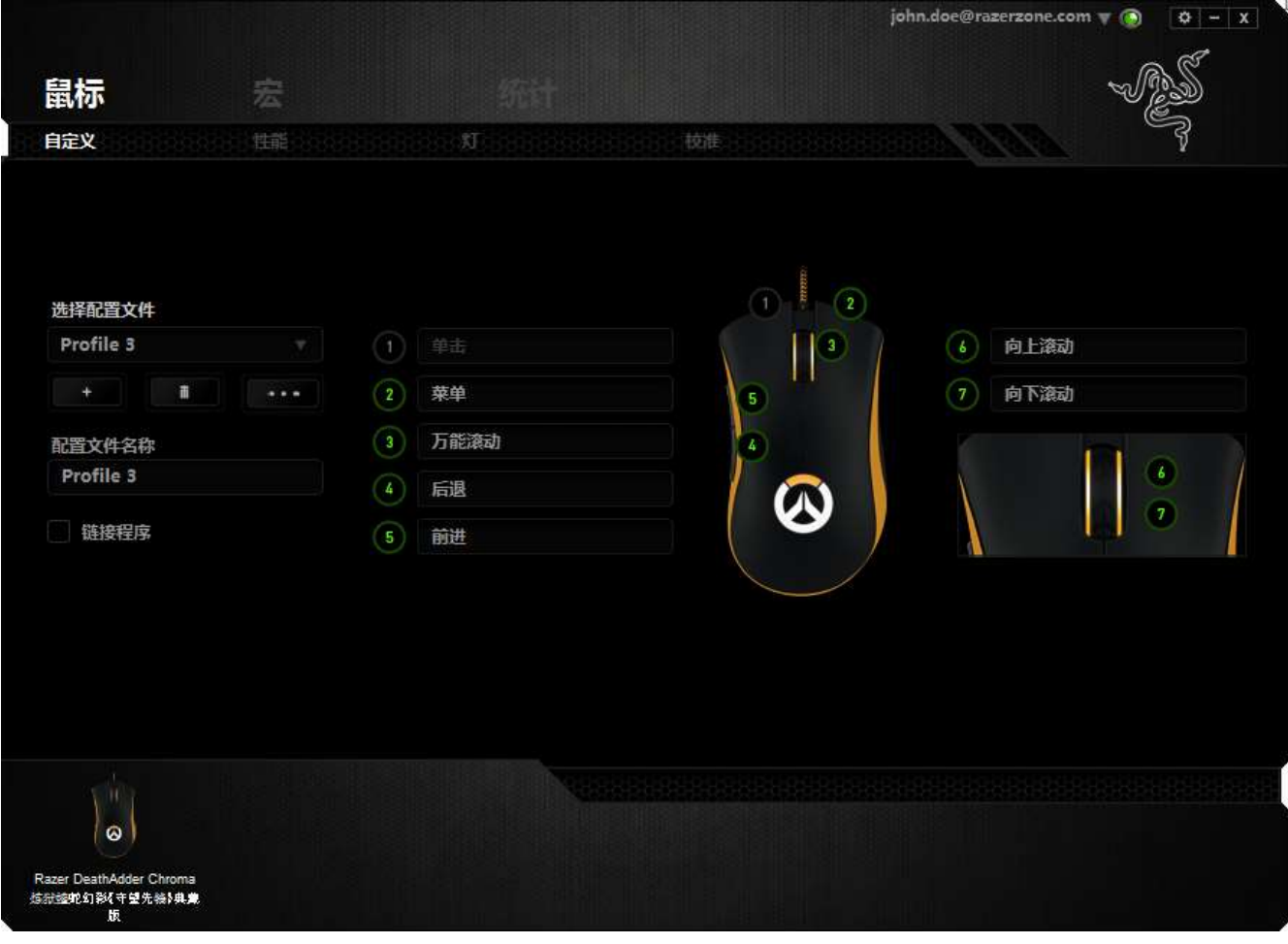

#### 按钮分配菜单

每个鼠标按键最初都设为默认值。但是,您可以更改这些按键的功能,方法是单 击所需的按键以访问"按钮分配菜单"。

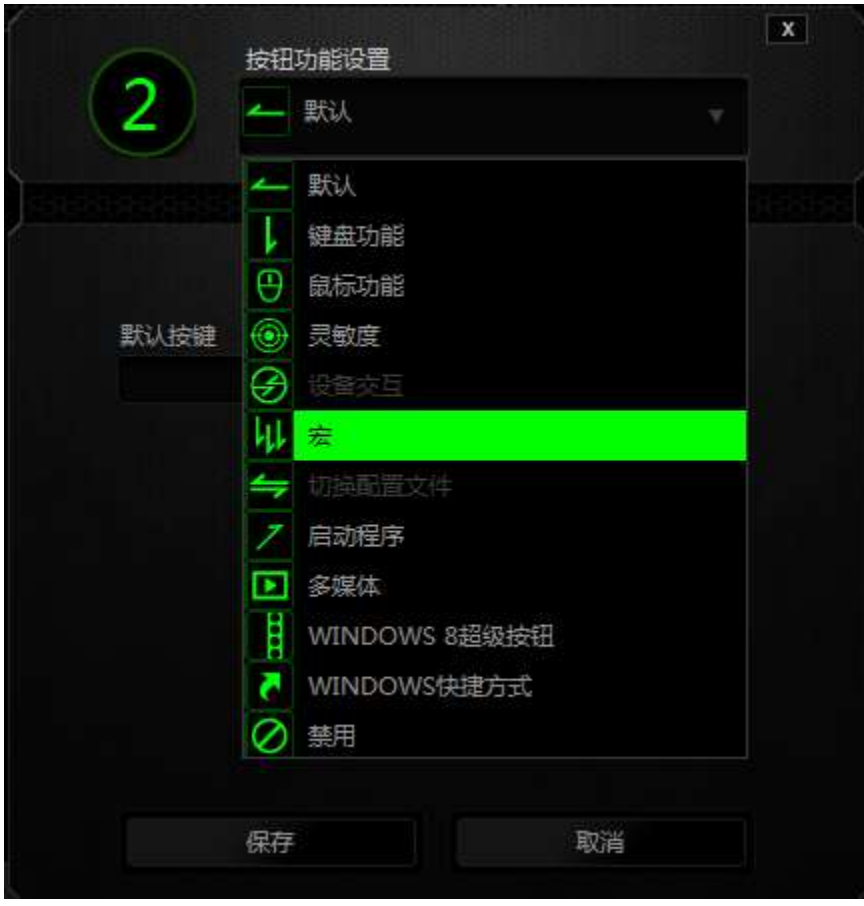

下面列出的是自定义选项及其说明。

# 默认

此选项允许您将按键恢复为其原始功能。要选择默认,只需从"按钮分配菜单" 中选择它即可。

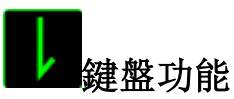

此选项让您可将鼠标按键更改为键盘功能。若需選取一項鍵盤功能,請選擇按鍵 配置功能表内的鍵盤功能,再將您要使用的按鍵輸入下方欄位即可。,然后在下 面的指定字段中输入要使用的键。也可以包括辅助按键,如 Ctrl、Shift、Alt 或它们的任意组合。

*11 | razer*

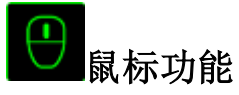

此选项使您可将鼠标按键更改为其他鼠标功能。要选择鼠标功能,请从"按钮分 配菜单"中选择鼠标功能,此时将显示分配按键子菜单。

下面列出的是您可从"分配按键"子菜单中选择的功能:

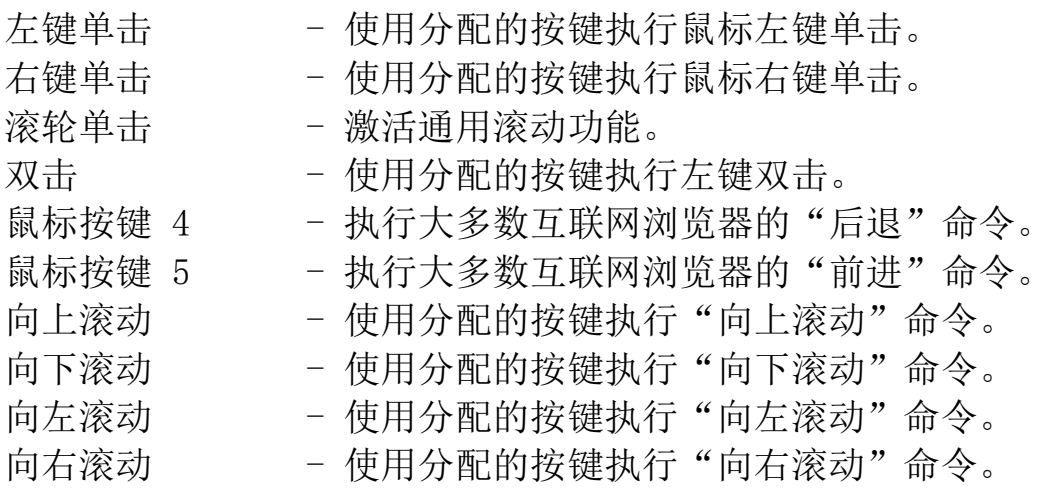

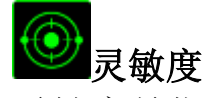

灵敏度是指鼠标指针在屏幕上的移动速度。从下拉菜单中选择"灵敏度"功能 时,将会显示一个子菜单,您可在其中访问以下选项:

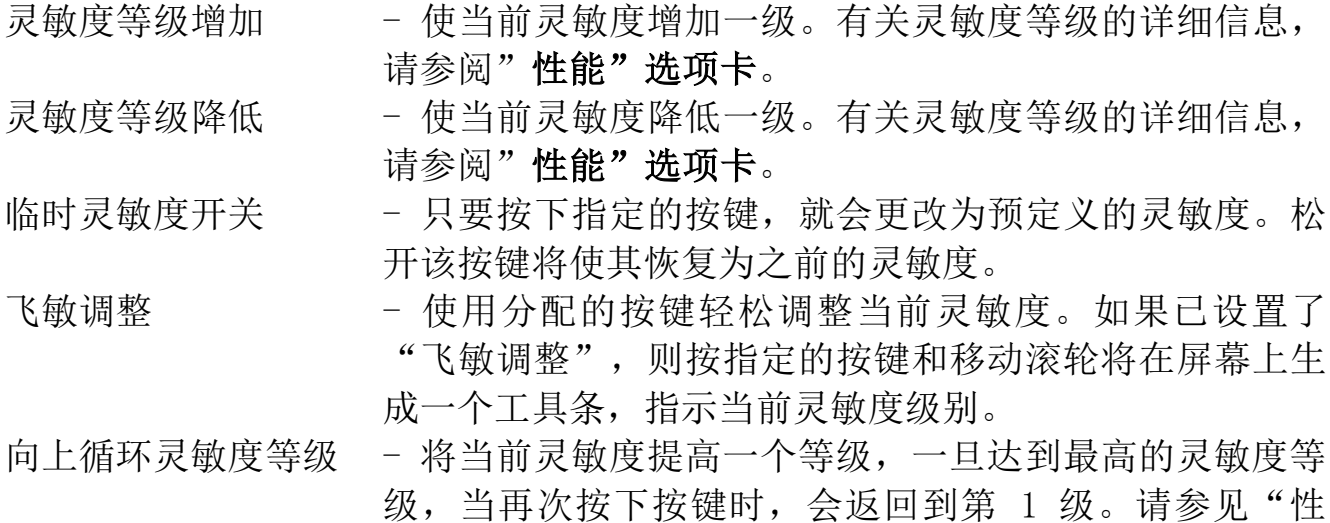

向下循环灵敏度等级 - 将当前灵敏度降低一个等级,一旦达到第 1 级, 当再次按下 按键时,会返回最高的灵敏度等级。请参见"性能"选项卡了解更 多有关灵敏度等级的详细信息。

# 设备交互

通过设备交互,您可以更改其他启用 Razer Synapse 的设备的功能。其中某些功 能是特定设备特有的,例如,使用 Razer 游戏键盘可更改 Razer 游戏鼠标的灵敏 度等级。当您从"按键分配菜单"选择"设备交互"时,系统会显示一个子菜 单。

"链接设备"允许您选择链接到哪个当前已连接的设备, "功能"允许您选择希 望用于已链接设备的功能。

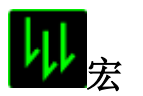

宏是预录制的击键和按键序列,通过精确的计时执行。通过将按键设为宏, 您可 以轻松执行一系列命令。通过为按键分配宏,您可以轻松执行复杂的按键组合。 分配宏允许您选择要使用的已录制宏,而播放选项则允许您选择宏的执行方式。 有关创建宏命令的详细信息,请参阅"宏"选项卡。

# 切换配置文件

"切换配置文件"使您可以随时更改配置文件并立即加载预配置的所有设置。当 您从"按钮分配菜单"中选择"切换配置文件"时,将显示一个子菜单,它允许 您选择要使用的配置文件。切换配置文件时,会自动出现一个屏显菜单。

# 启动程序

"启动程序"使您可以使用分配的按键运行程序或应用程序。从下拉菜单中选择 "启动程序"时, 将会出现一个■ 按钮, 使您可以搜索要使用的特定程序或应 用程序。

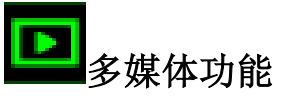

此选项允许你将多媒体播放控制键绑定到你的设备。在你选择多媒体功能后,会 出现一个子菜单。下面列出了你可以从子菜单中选择的多媒体播放控制键:

音量- - - - - 降低音频输出音量。 音量+ - 提高音频输出音量。 静音 - 使音频静音。 麦克风音量+ - 提高麦克风音量。 麦克风音量- - 降低麦克风音量。 麦克风静音 - 使麦克风静音。 全部静音 - 使麦克风和音频输出静音。 播放/暂停 - 播放、暂停或继续播放当前多媒体文件。 上一曲目 - 播放上一曲目。 下一曲目 - 播放下一曲目。

# **N**Windows 8 超级按钮

此选项可让您将某一按键指定为操作系统快捷键指令。如需了解更多信息,请访 问 : [http://windows.microsoft.com/zh-cn/windows-8/getting-around](http://windows.microsoft.com/zh-cn/windows-8/getting-around-tutorial)[tutorial](http://windows.microsoft.com/zh-cn/windows-8/getting-around-tutorial)

# Windows 快捷方式

此选项可让您将某一按键指定为操作系统快捷键指令。如需了解更多信息,请访 问:<http://support.microsoft.com/kb/126449/zh-cn>。

# 快捷方式

此选项可让您将某一按键指定为操作系统快捷键指令。如需了解更多信息,请访 问:[http://support.apple.com/kb/ht1343.](http://support.apple.com/kb/ht1343)

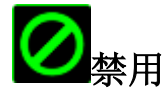

此选项可以禁用分配的按键。不需要按键或某个特殊按键与游戏冲突时,可使用 "禁用"。

#### "性能"选项卡

"性能"选项卡使您可以增强鼠标指针的速度和精度。与"自定义"选项卡类 似,所做的更改将自动保存到当前配置文件中。

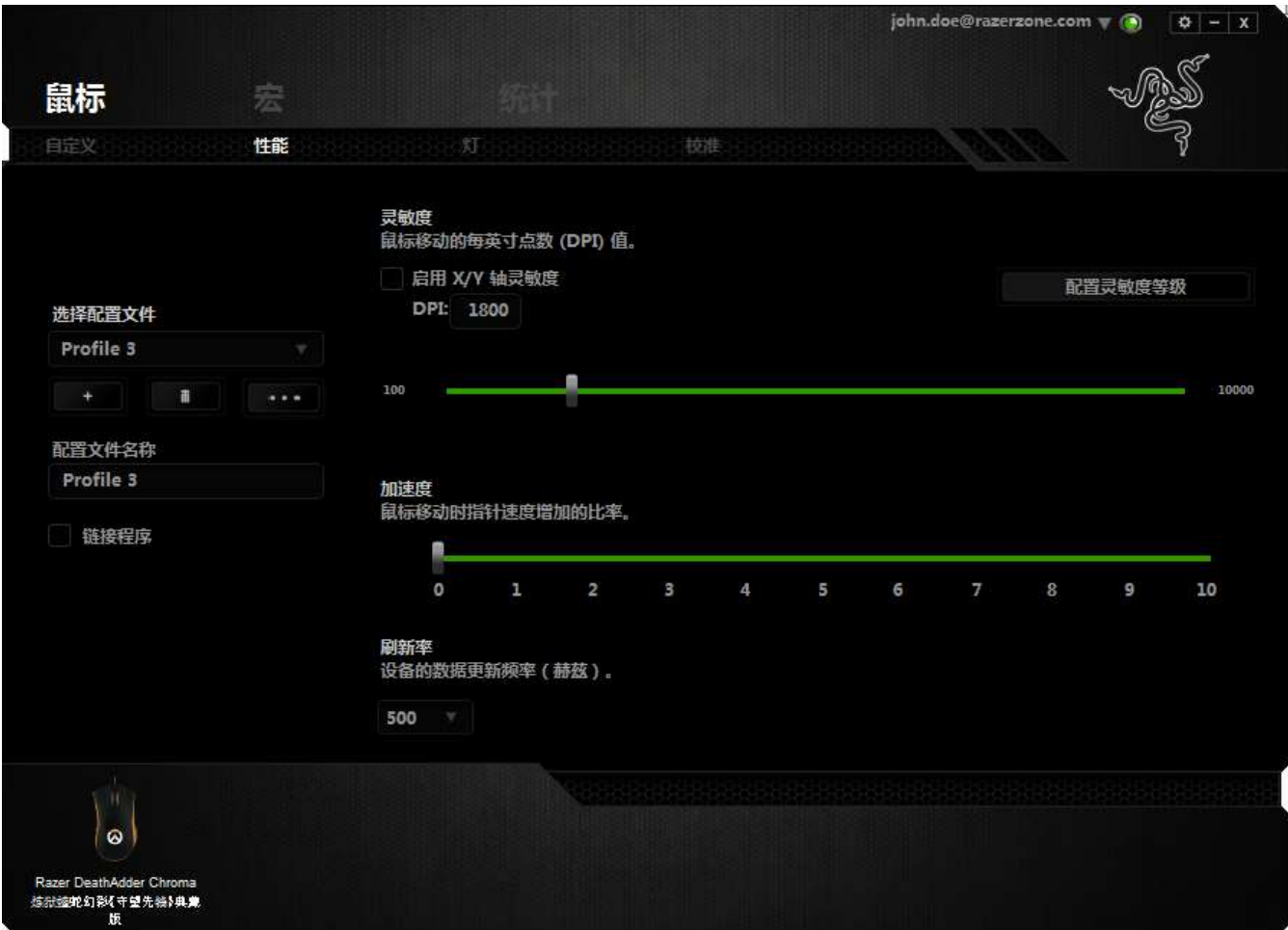

下面列出的是性能选项及其说明。

#### 灵敏度

灵敏度与往任何方向移动鼠标指针所需的力度有关。灵敏度越高,鼠标响应速度 越快。(推荐设置:1600 - 1800)

#### 启用 X-Y 灵敏度

默认情况下, X 轴(水平) 和 Y 轴(垂直)使用相同的灵敏度值。但您也可通过 选择"启用 X-Y 灵敏度"选项为每条轴设置不同的灵敏度值。

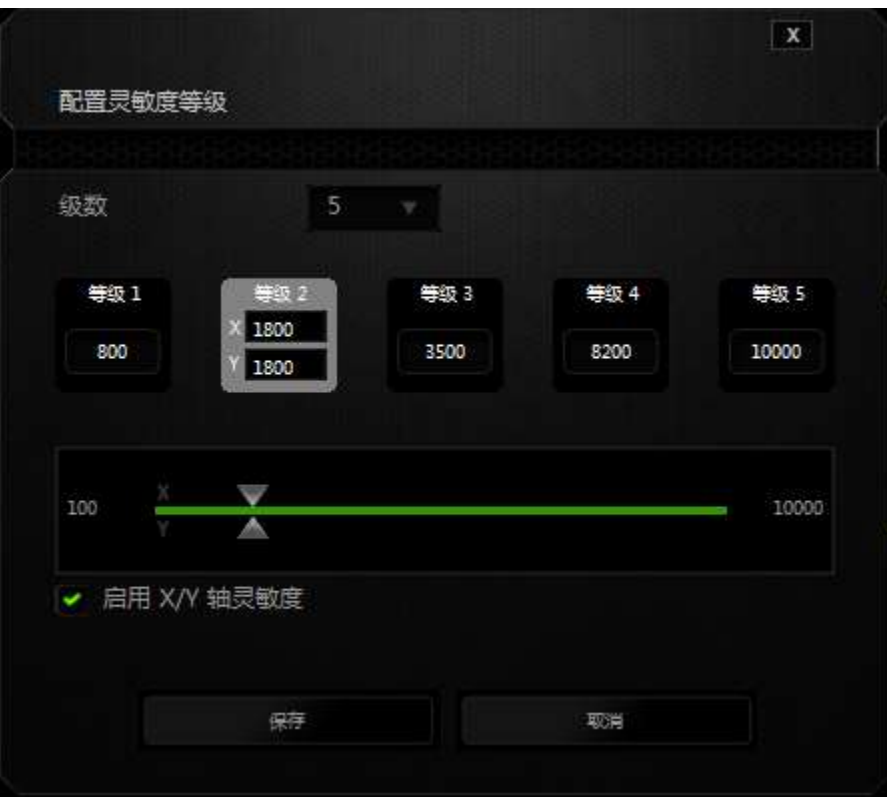

#### 配置灵敏度等级

灵敏度等级是预设的灵敏度值。最多可创建5个不同的灵敏度等级,您可使用灵敏 度等级增加/降低按钮循环切换这些等级。您可将"启用 X-Y 灵敏度"与此选项 并用。

#### 加速度

加速度根据您移动鼠标的速度增加光标的移动速度。该值越高,鼠标加速越快。 (推荐设置:Windows 0, Mac 5)

#### 刷新率

刷新率越高,计算机接收鼠标状态信息的频率越高,因此可加速鼠标指针的反应 时间。通过在下拉菜单中选择所需的刷新率,您可在 125Hz (8ms)、500Hz (2ms) 和 1000Hz (1ms) 之间切换。(推荐设置: 500Hz - 1000Hz)

## 灯光"选项卡

"灯光选项卡"允许您自定义游戏鼠标的外观,方法是从超过1600万种颜色中选 择背光颜色,也可以选择光谱循环选项以允许颜色无限变化。

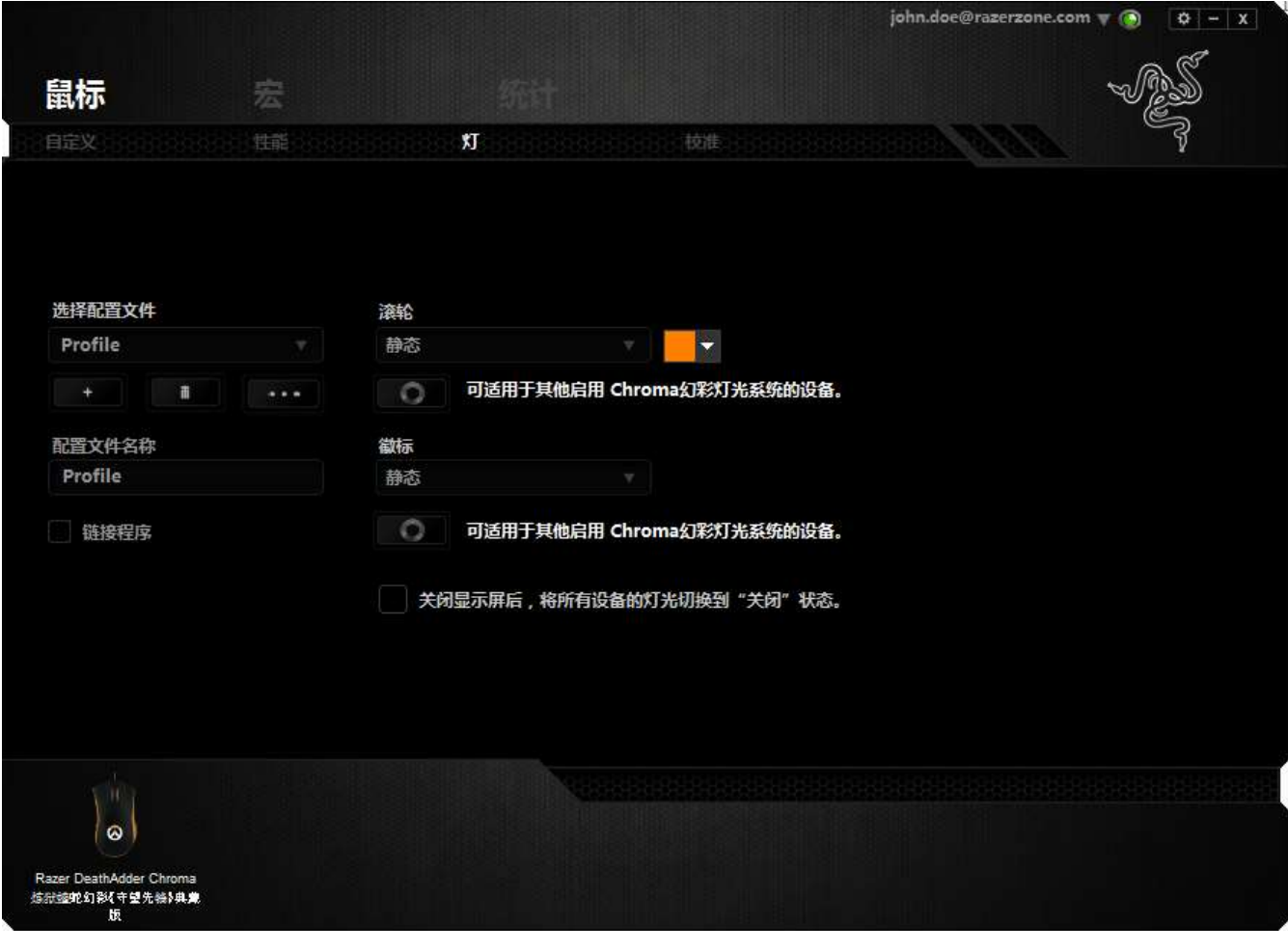

## 校准选项卡

"校准选项卡"允许您针对任何鼠标移动表面优化Razer Precision传感器,以更 好地进行追踪。要使用此功能,您必须选择表面校准下方的"打开"选项。

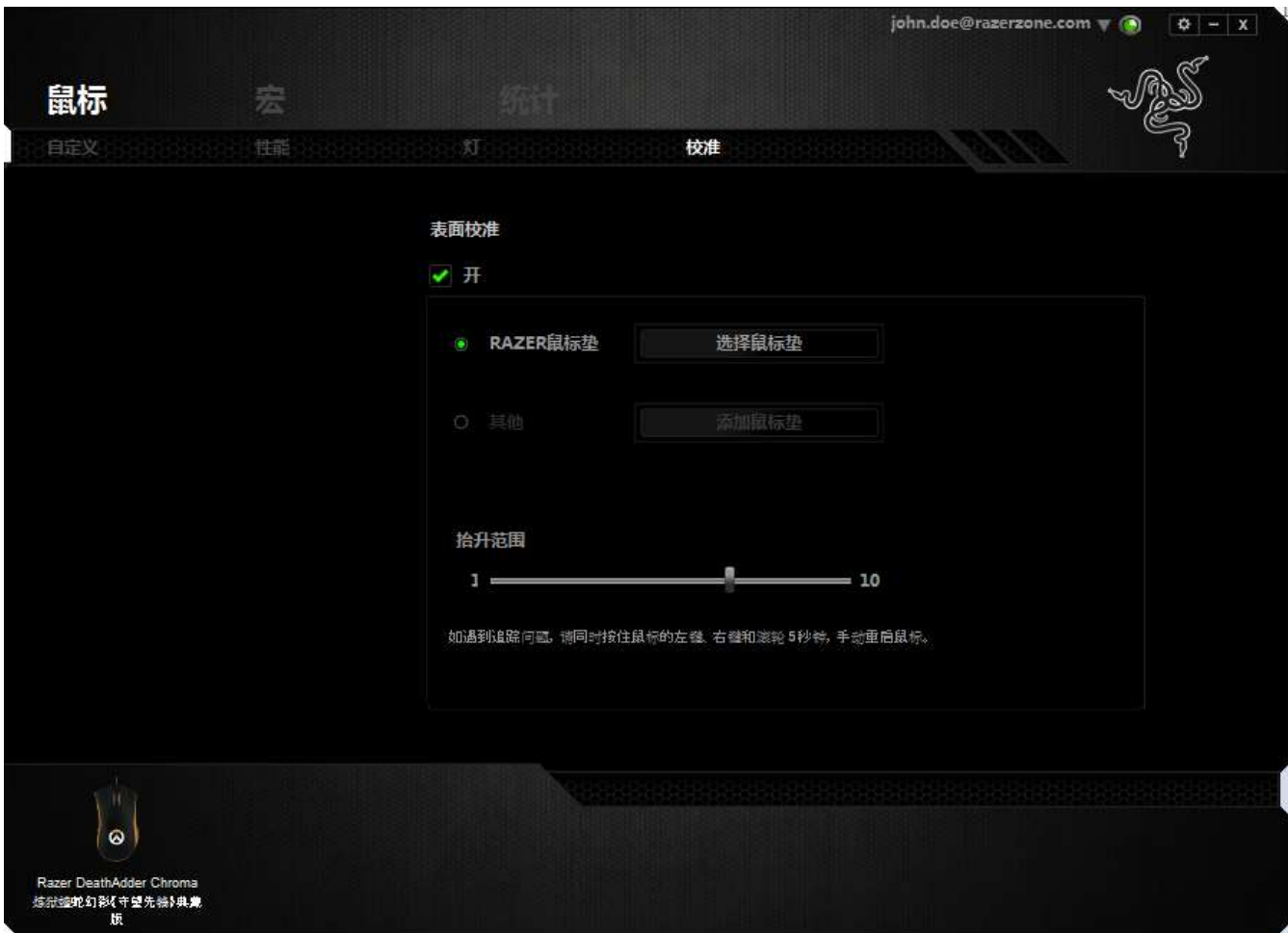

抬升距离允许您设置当传感器离开所在表面时中止追踪的距离。要使用此功能, 您必须先激活表面校准,然后选择合适的鼠标移动表面。在激活表面校准选项 后,您必须选择当前使用的合适鼠标移动表面。

#### Razer鼠标垫

Razer Deathadder Chroma 炼狱蝰蛇专门针对Razer鼠标垫进行了"调教"或优 化。也就是说,经过广泛测试后,证实Razer Deathadder Chroma 炼狱蝰蛇在与 Razer鼠标垫配合使用时能展现最佳读取和追踪性能。

如果您使用的是Razer鼠标垫,请单击按钮以访问" <sup>\_\_\_\_\_\_\_\_\_\_\_\_\_\_</sup>"子菜单。 此菜单将显示Razer品牌鼠标垫的扩展列表。从列表中选择相应的鼠标垫,然后在 "速度"或"控制"之间进行选择(如果适用)。

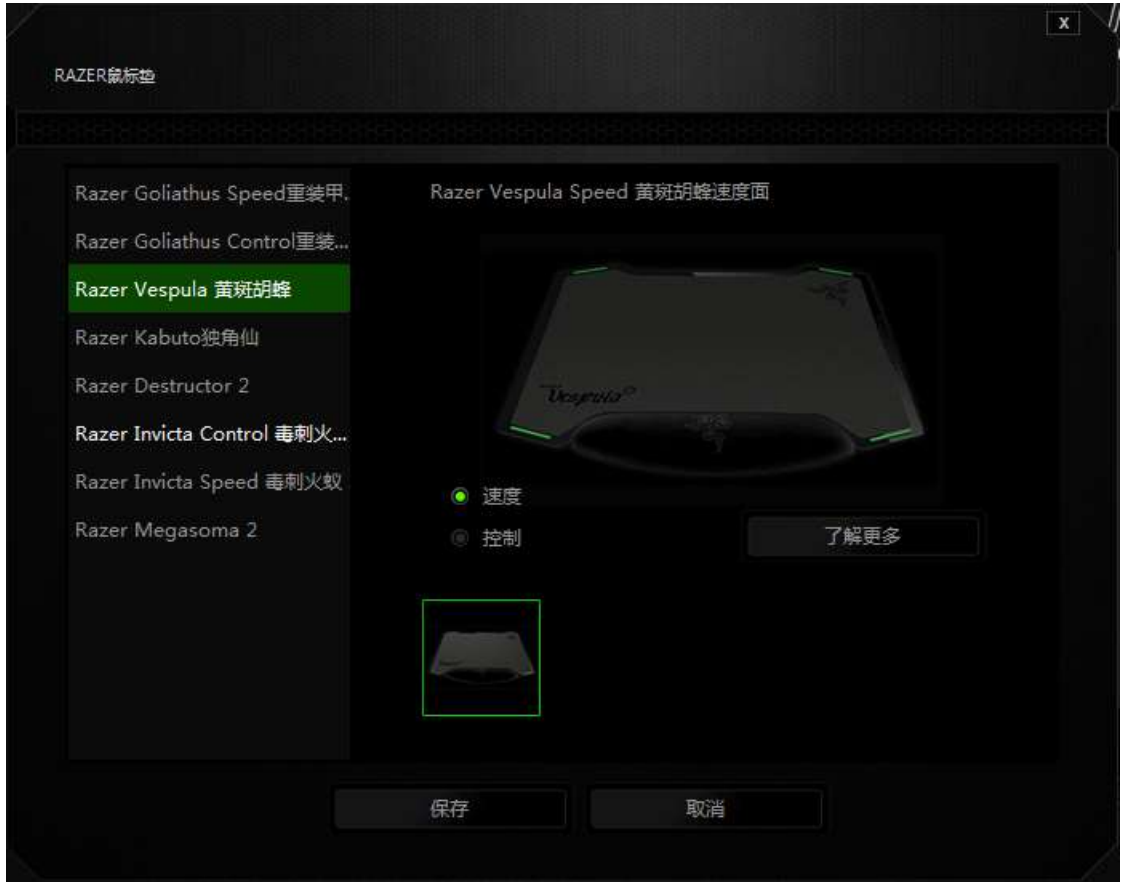

如果您想要了解有关特定鼠标垫的更多信息,或购买 Razer 鼠标垫,您可以单击 了解更多 此按钮。

## 其他鼠标移动表面

如果您使用的是非Razer鼠标垫或非标准鼠标移动表面,请选择*其他*,然后单击

添加鼠标垫

按钮以访问手动校准子菜单。

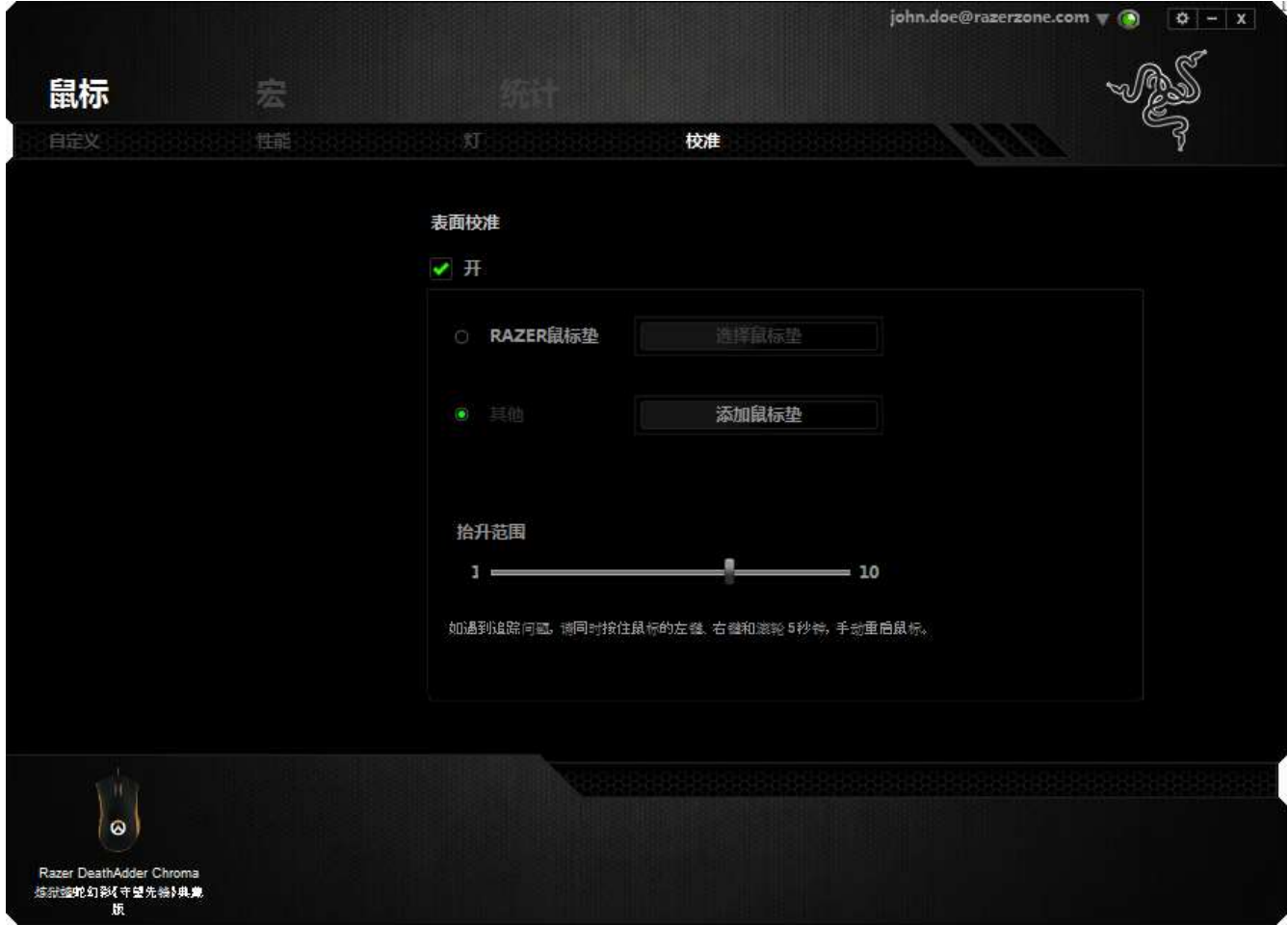

此子菜单允许您手动将 Razer Precision 传感器调整为适应任何鼠标移动表面

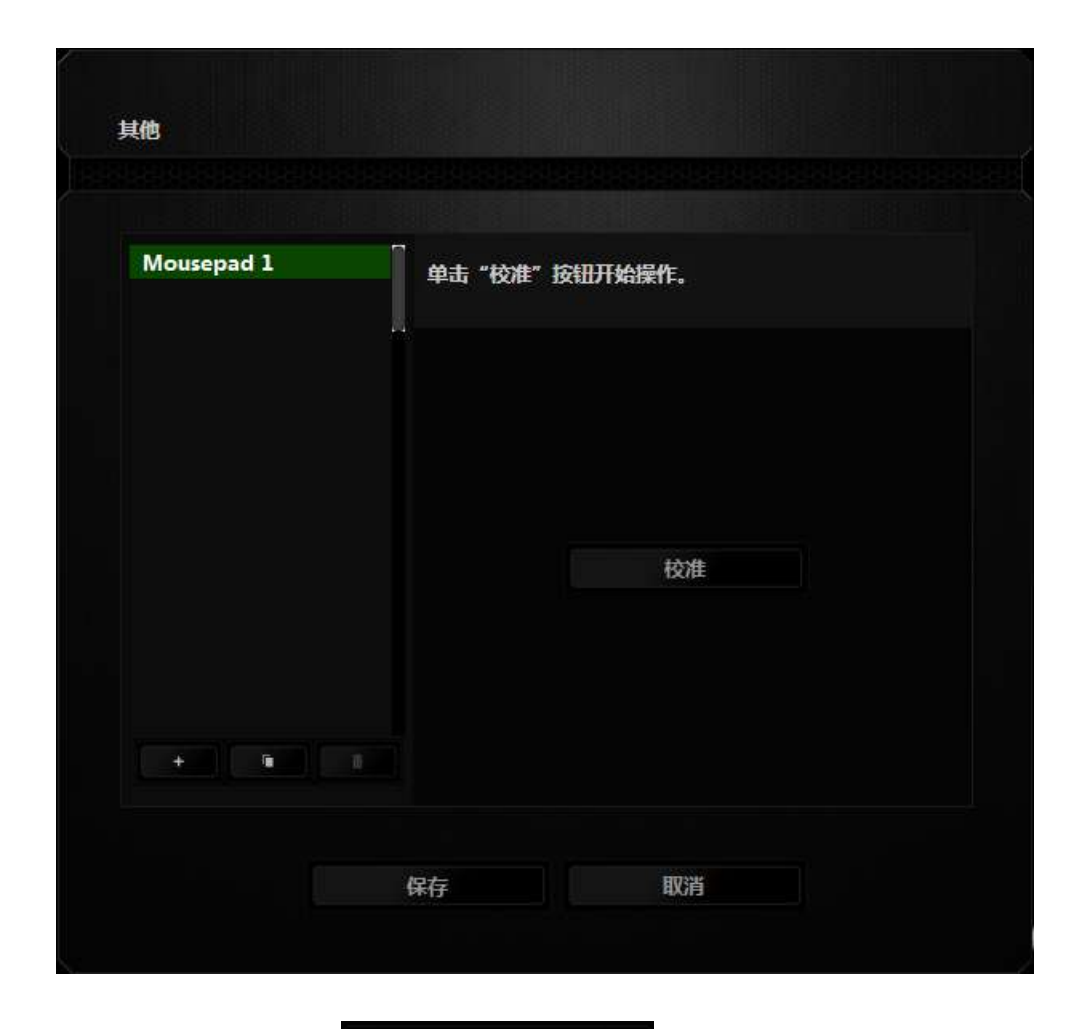

要开始校准传感器,请单击 此按钮。在单击该按钮后,Razer Synapse 将开始调教传感器。在此期间,请不要移动 Razer Deathadder Chroma 炼狱蝰蛇。

在 Razer Precision 传感器准备就绪后,按住鼠标左键,然后按屏幕上所示的曲 线图案在整个鼠标移动表面上移动鼠标。

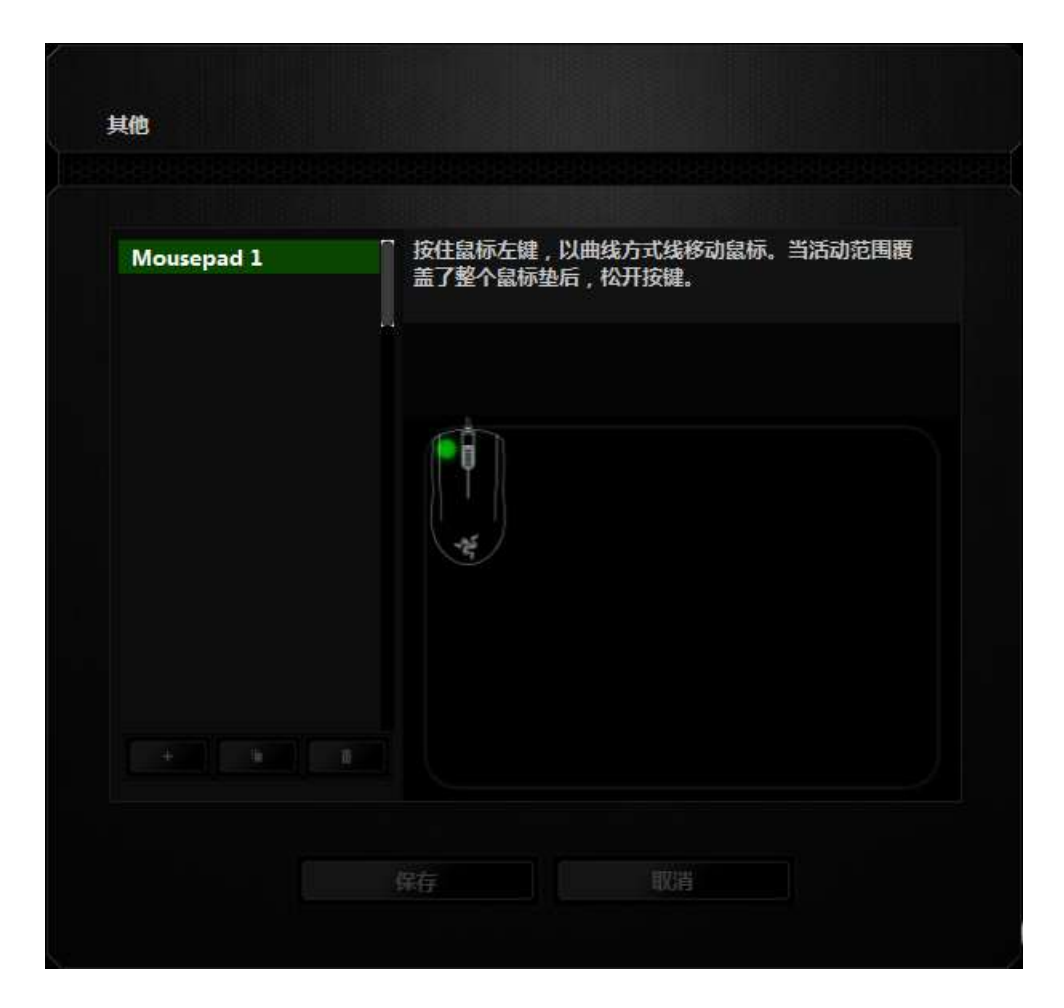

在整个鼠标移动表面上移动完毕后,释放左侧鼠标按键。此时您将返回手动校准 子菜单,它包含有关您的鼠标移动表面的新信息。

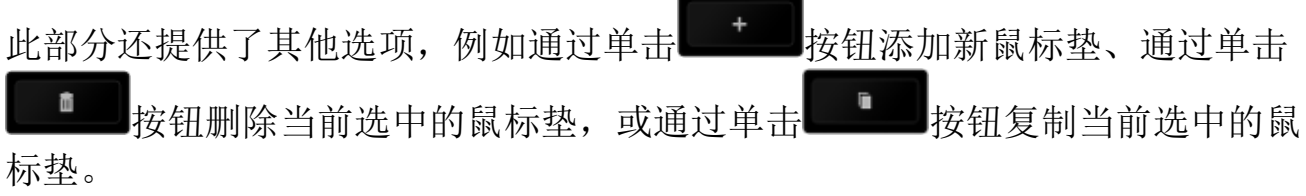

#### "宏"选项卡

"宏"选项卡允许您创建一系列精确的击键和按键操作。此选项卡还可让您根据 需要配置许多宏,和极长的宏命令。

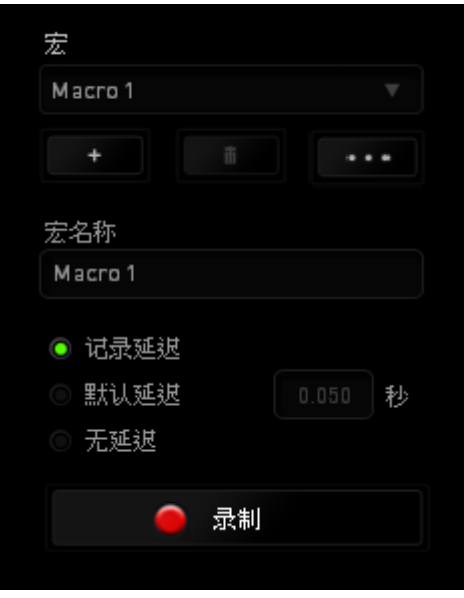

"宏"部分的功能与"配置文件"类似,您可通过在宏名称下面的字段中键入名 称来重命名宏。"宏"部分中还提供了其他选项,如通过单击 – 前 新宏、单击 – – 技钮删除当前宏以及单击 – – 按钮复制当前宏。 要创建宏命令,只需单击 全载 一 按钮,您的所有击键和按键操作将

自动在宏屏幕上显示。在完成宏命令录制后,单击 ■ 第1 按钮结束会话。

"宏"部分使您可以输入命令之间的延迟时间。在录制延迟中,命令之间的延迟 显示为输入时的时间。默认延迟使用预设的时间(以秒表示)作为延迟。而无延 迟则忽略击键和按键之间的所有暂停时间。

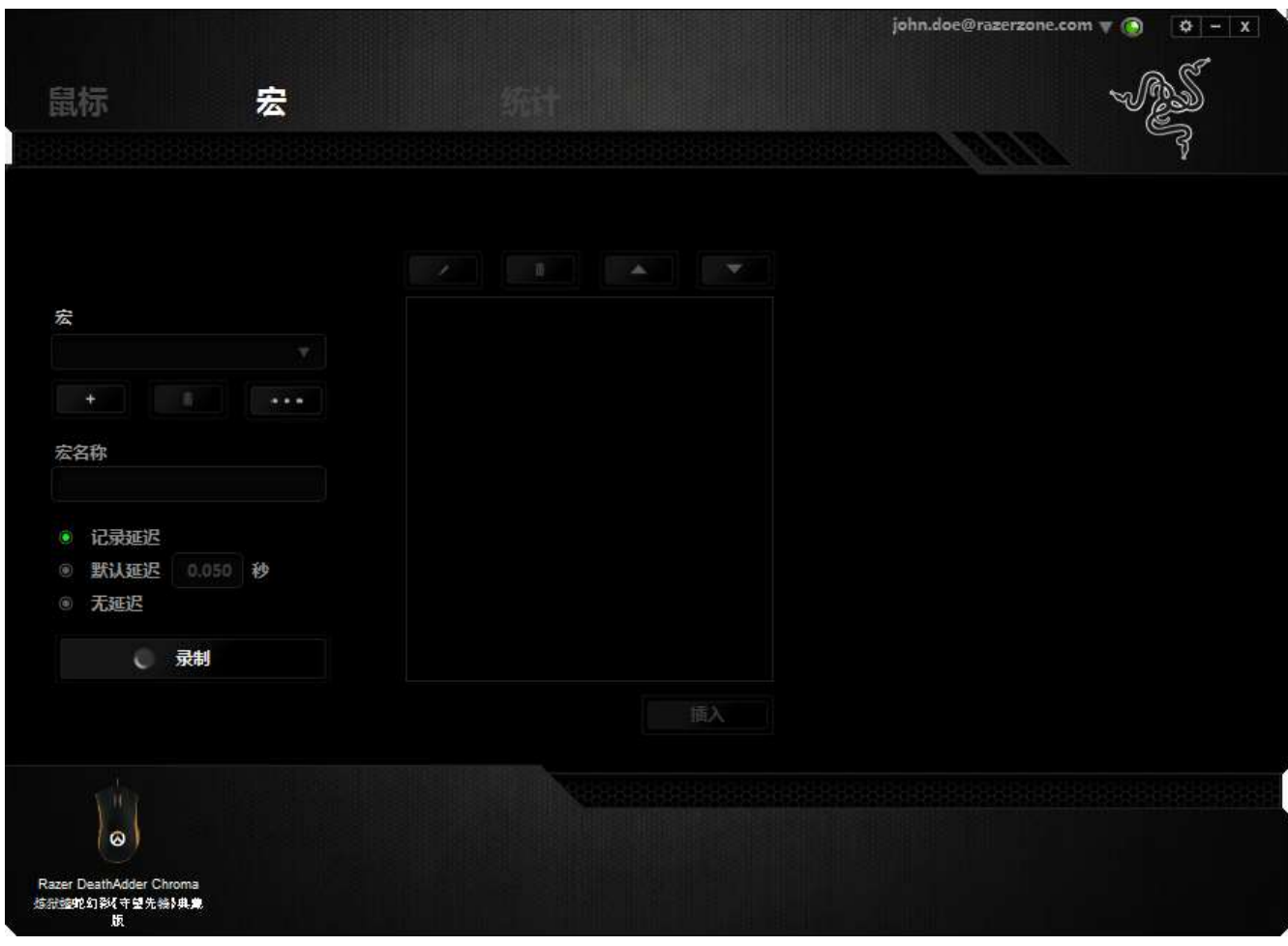

备注: 在秒 (sec) 字段插入值时,您最多可使用小数点后3位。

一旦录制了宏,即可通过选择宏屏幕中的各个命令来编辑已输入的命令。每个击 键或按键操作均按顺序排列,第一个命令显示在屏幕的顶部。

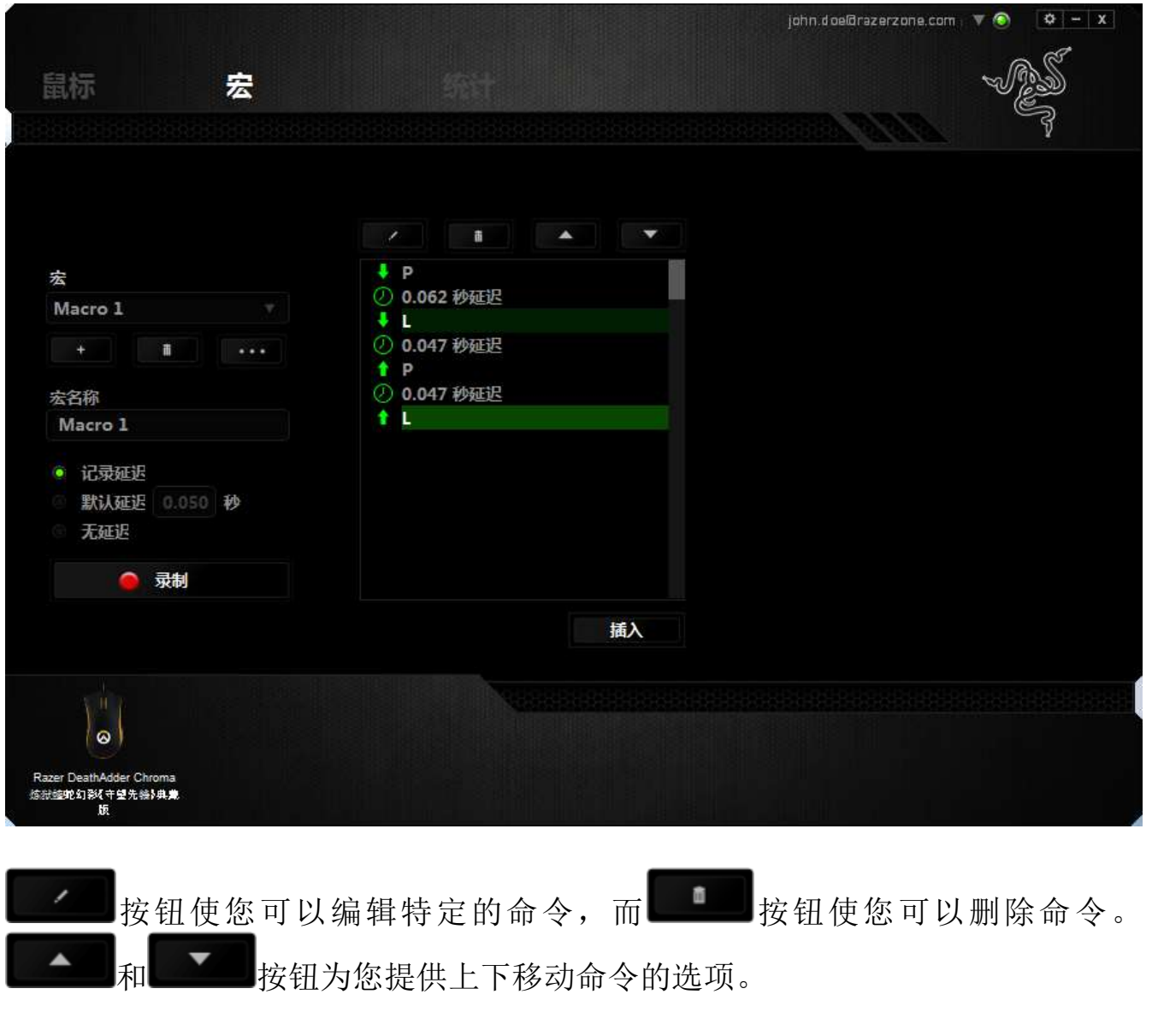

插入按钮使您可选定命令的前面或后面放置其他击键、按键操作或延 插入 时。

当你点击 转入 按钮,会出现一个新的显示框,与宏命令的列表。窗口中的 下拉菜单允许您选择在选中的宏命令之前或之后插入击键或延迟时间。

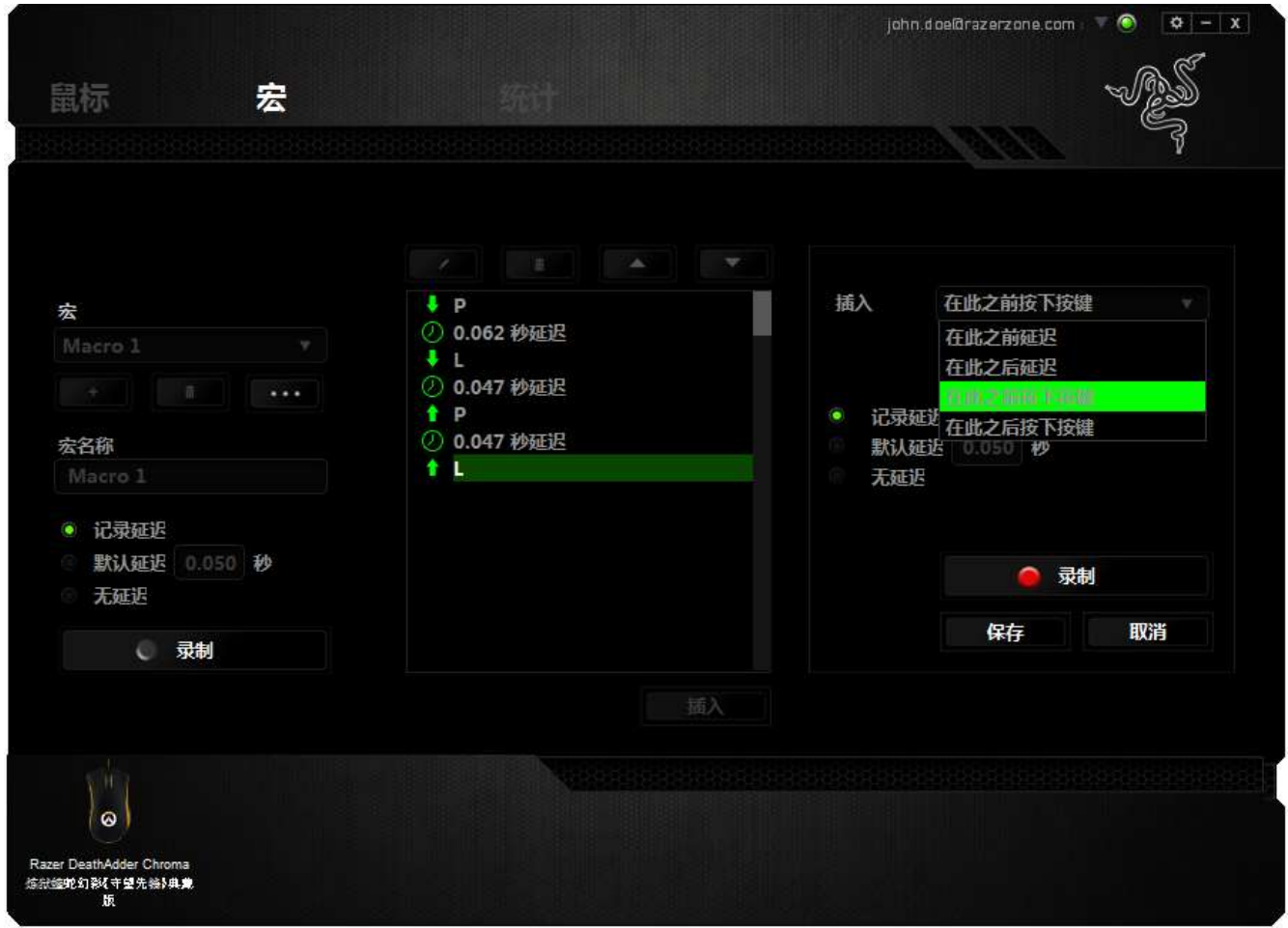

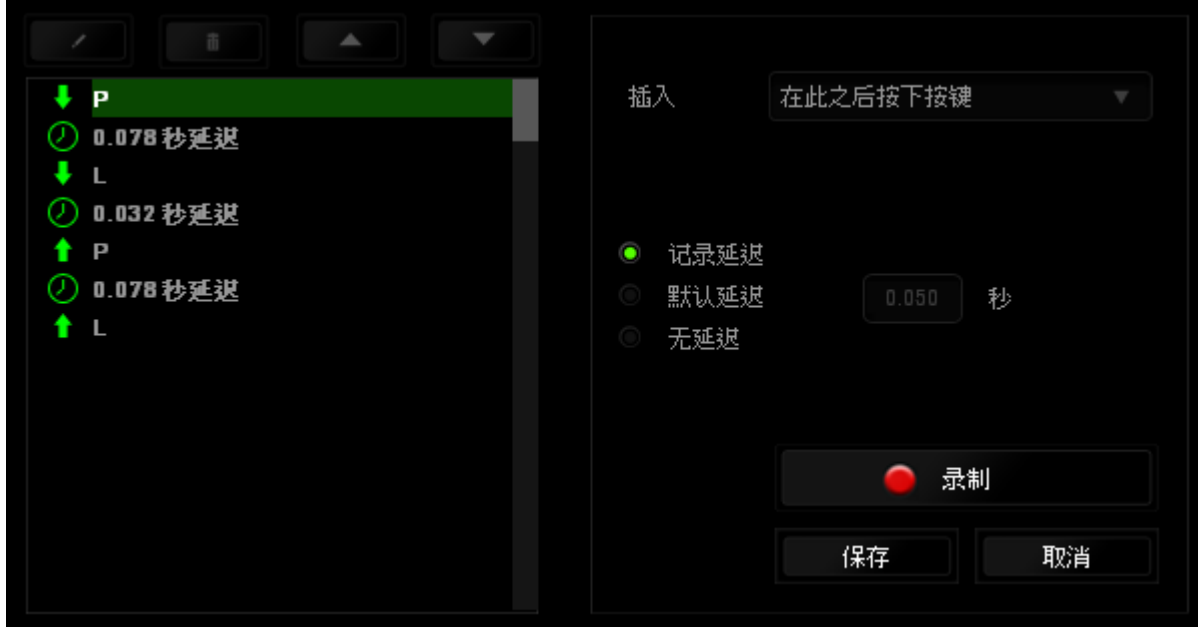

您可通过单击击键菜单中的 2 1 1 1 英制 按钮添加一组新的宏命令;或者 使用延迟菜单在"持续时间"字段中输入延时。

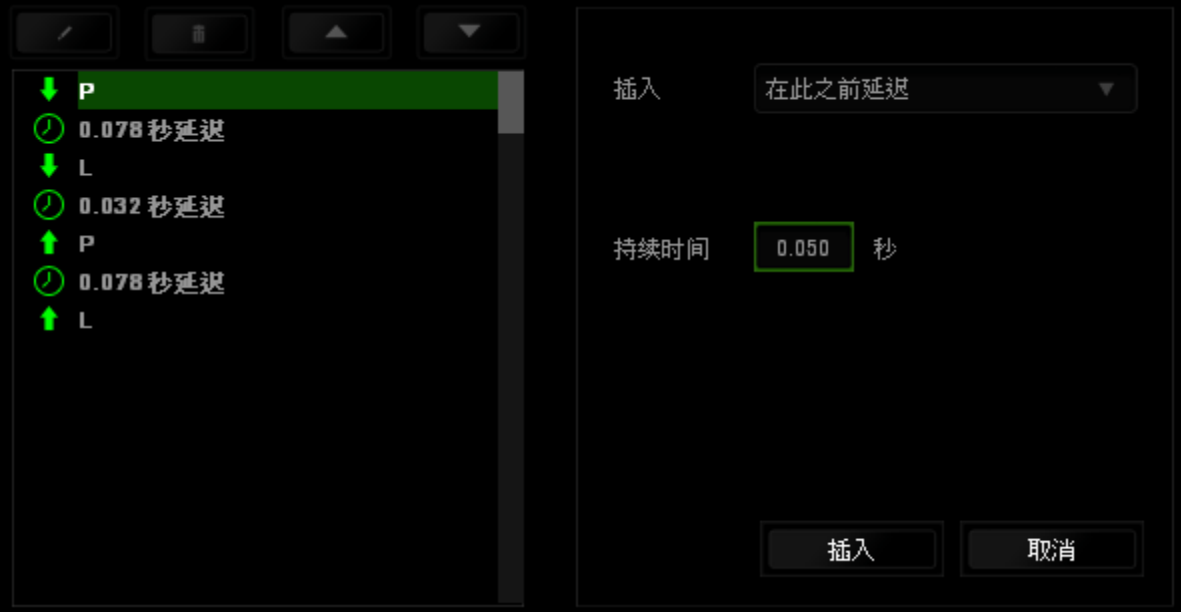

#### 数据统计与热区

数据统计与热区通过追踪游戏中鼠标点击、鼠标移动和键盘使用情况并以热区图 像覆盖的形式对其进行可视化处理,帮助你分析游戏。此功能默认为禁用。如需 启用此功能,请单击 Razer Synapse 云驱动窗口用户名旁边的通知图标,并选择 "启用数据统计与热区"功能。

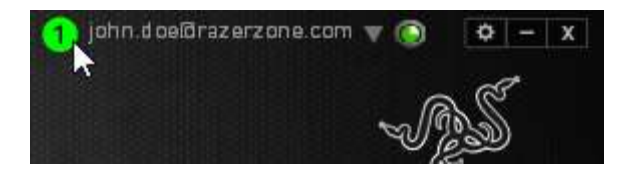

在出现的对话框中确认启用,即可开启此功能。返回到 Razer Synapse 云驱动后 会看到全新的"数据统计"选项卡。只需单击此选项卡即可开启功能窗口。

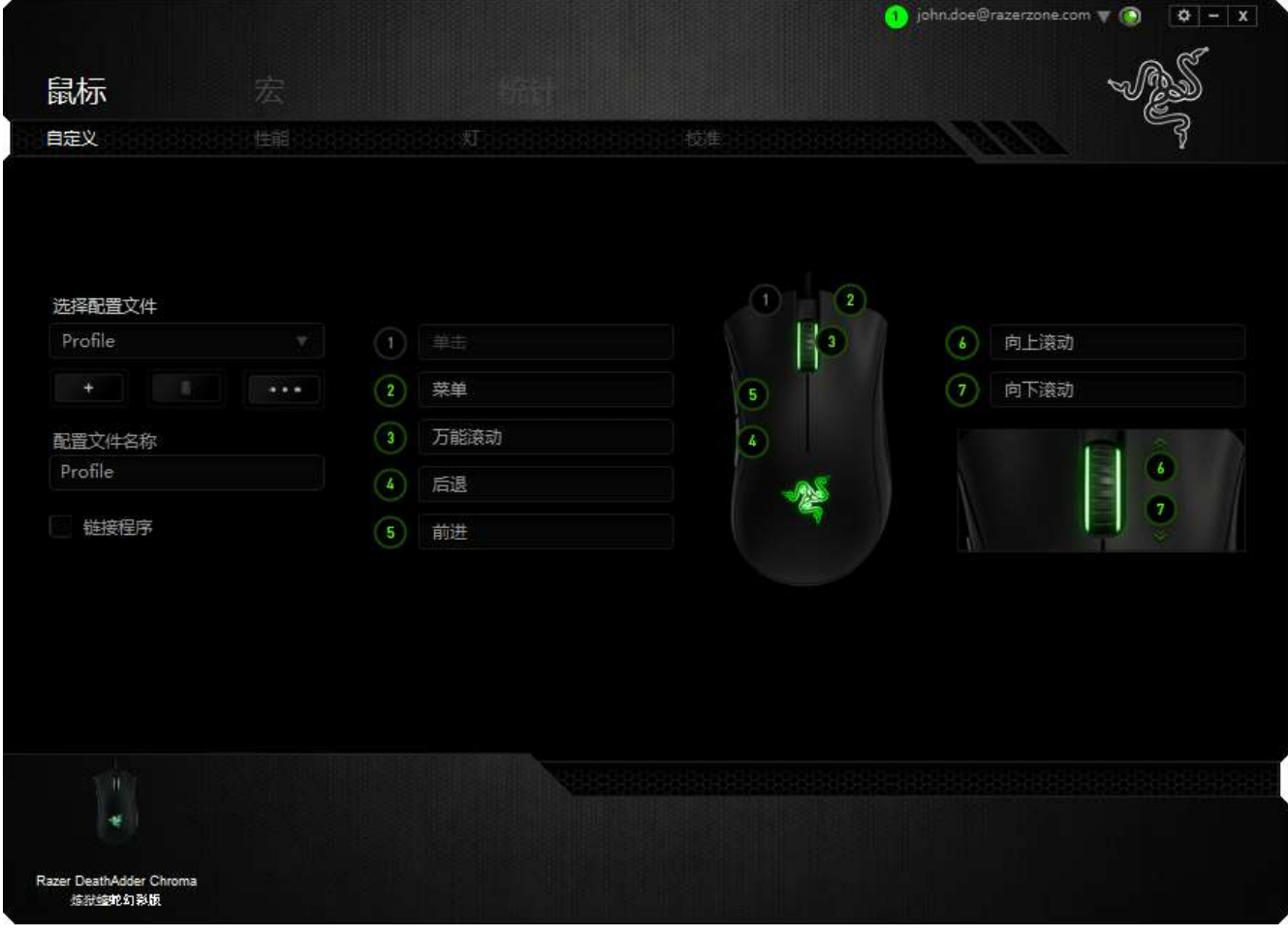

#### 游戏列表

数据统计与热区通过追踪每款游戏中所有受支持设备的使用情况进行工作。启用 该功能后,将会自动扫描系统中已安装的游戏并新增到在屏幕左侧的游戏列表 内。单击 即可显示或隐藏游戏列表。

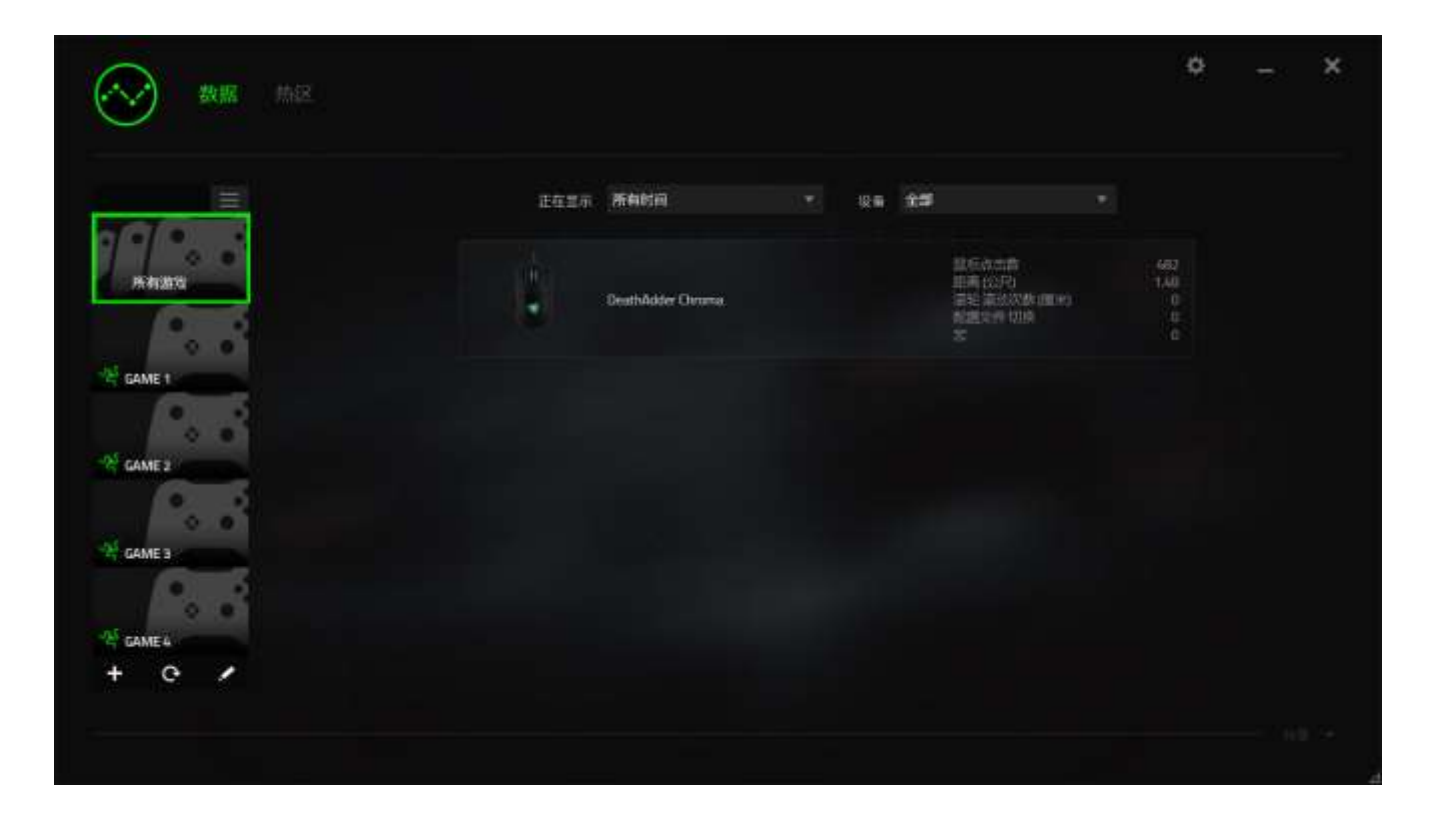

从该列表中, 你可使用 步键新增未被自动检测到的其他游戏, 使用 右按键编辑 游戏,或使用C按键重新扫描系统已搜索最新安装的游戏。

#### 数据统计选项卡

数据统计选项卡默认显示所有游戏和所有时间的全部 Razer 设备的总体数据。你 可在左侧的游戏列表选择特定游戏,使用显示下拉菜单更改时间期限,或使用设 备下拉菜单更改 Razer 设备。

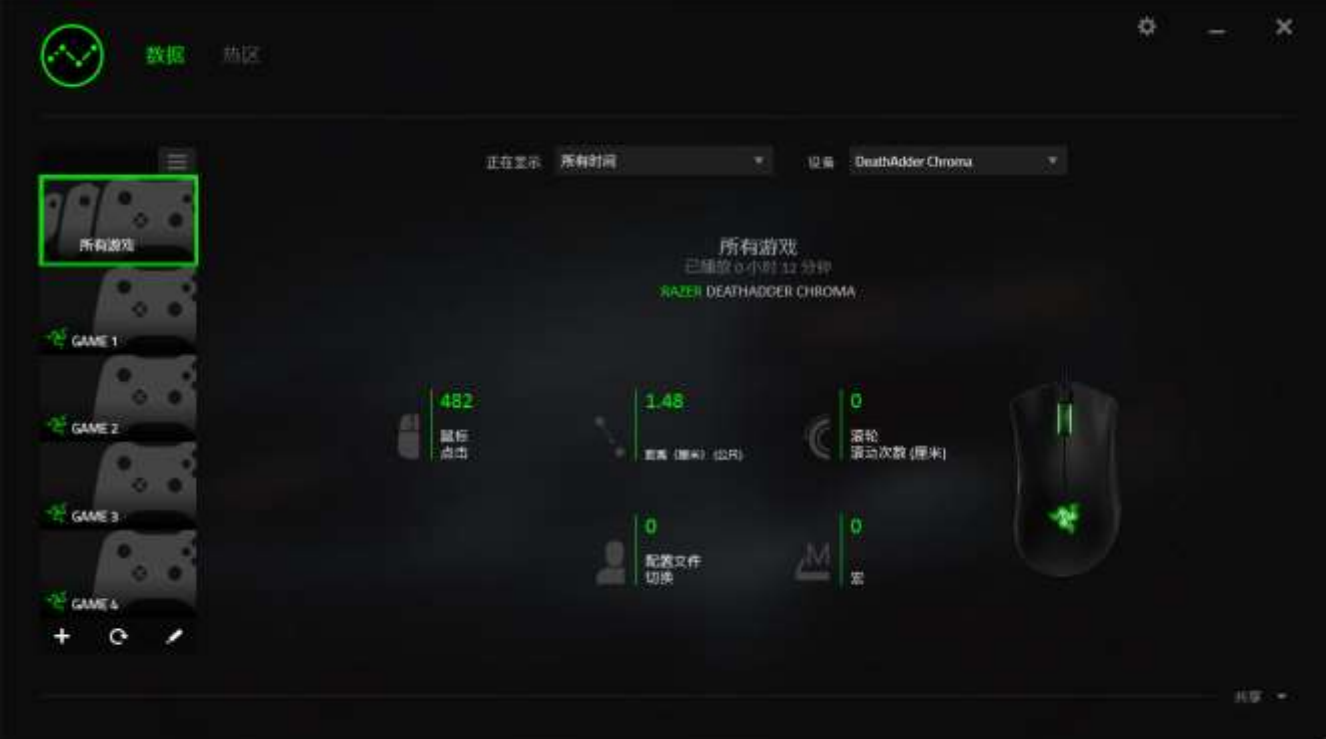

## 热区选项卡

热区选项卡显示关于 Razer 设备游戏内使用情况的详细信息。其中包括:

鼠标点击选项卡,可以热区的形式显示鼠标在屏幕不同位置的点击频率。

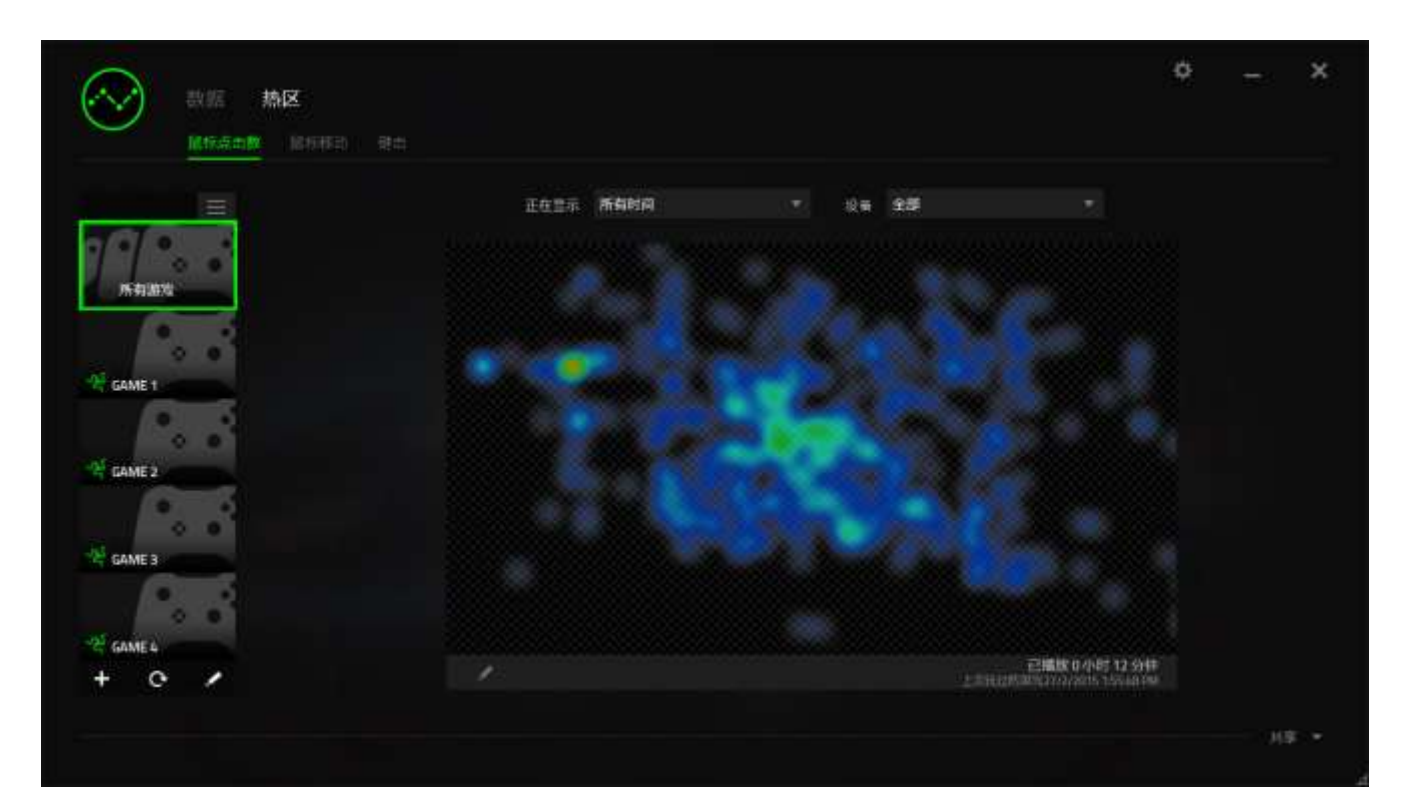

 鼠标移动选项卡,可显示游戏期间的鼠标光标移动情况。此选项卡也以白点 显示鼠标指针在屏幕的停顿位置。光标在点位悬停的时间越长,显示的点 越大。

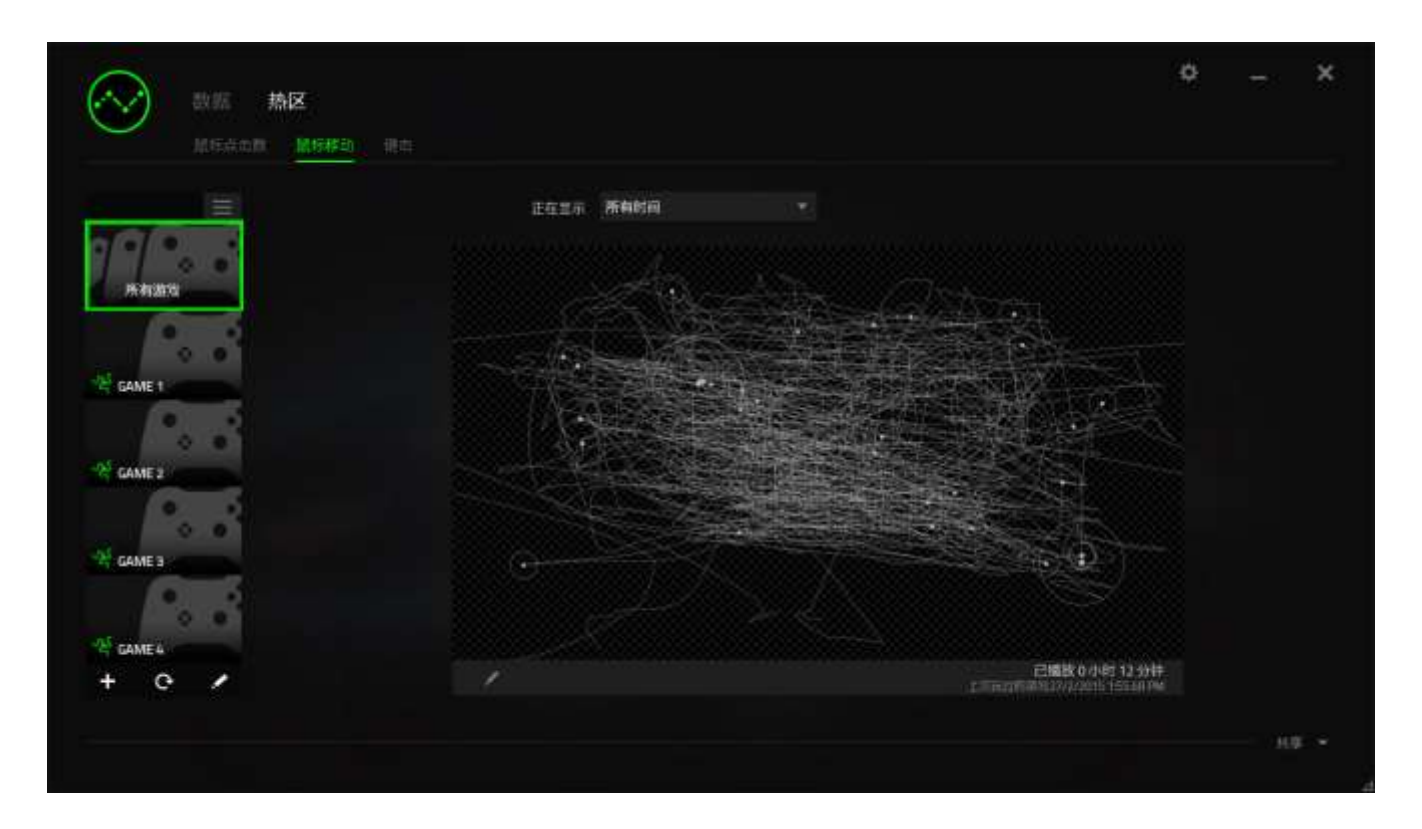

鼠标热区可覆盖于游戏屏幕截图上。

# 编辑热区图片

单击 更改背景图和/或热区覆盖透明度

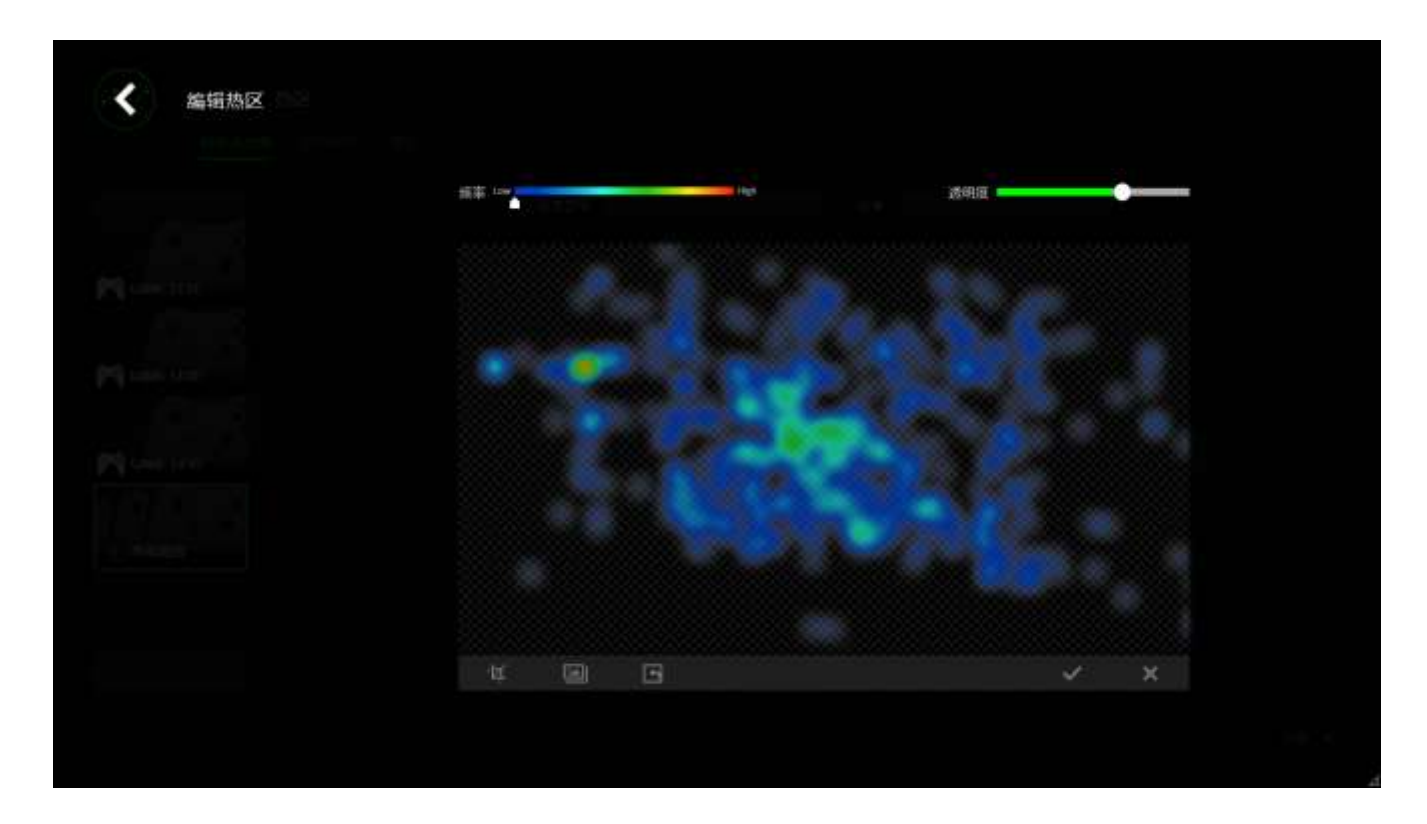

在这里你还可以调整背景图片热区覆盖的透明度。

单击 又保存更改或 x 无需保存退出。

## 社交媒体

你可以直接通过 Razer Synapse 云驱动,在 Facebook 或 Twitter 等社交媒体分享 热区图片。

从热区选项卡,单击屏幕右下角的分享按钮。如果你之前没做过此项操作,你会 收到提示,使用你已有的账号登录所选定的社交媒体。

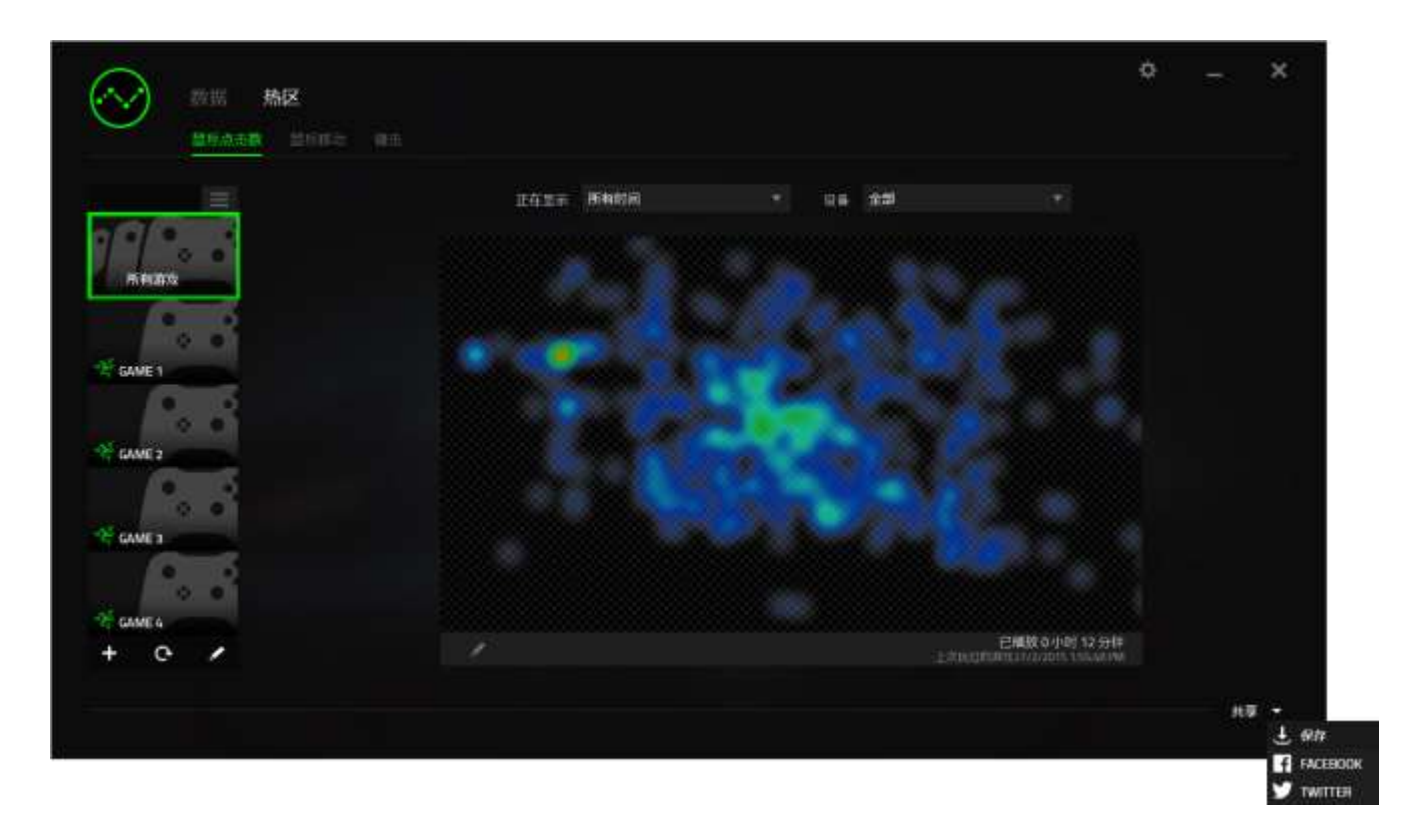

你还可以先通过"设置"画面登录到你的社交媒体账号。从数据统计与热区窗 口,单击<sup>式,</sup>。选择"账号"选项卡。单击你想要同步的社交媒体网站旁边的**连** 接。输入登录信息并等待完成连接。

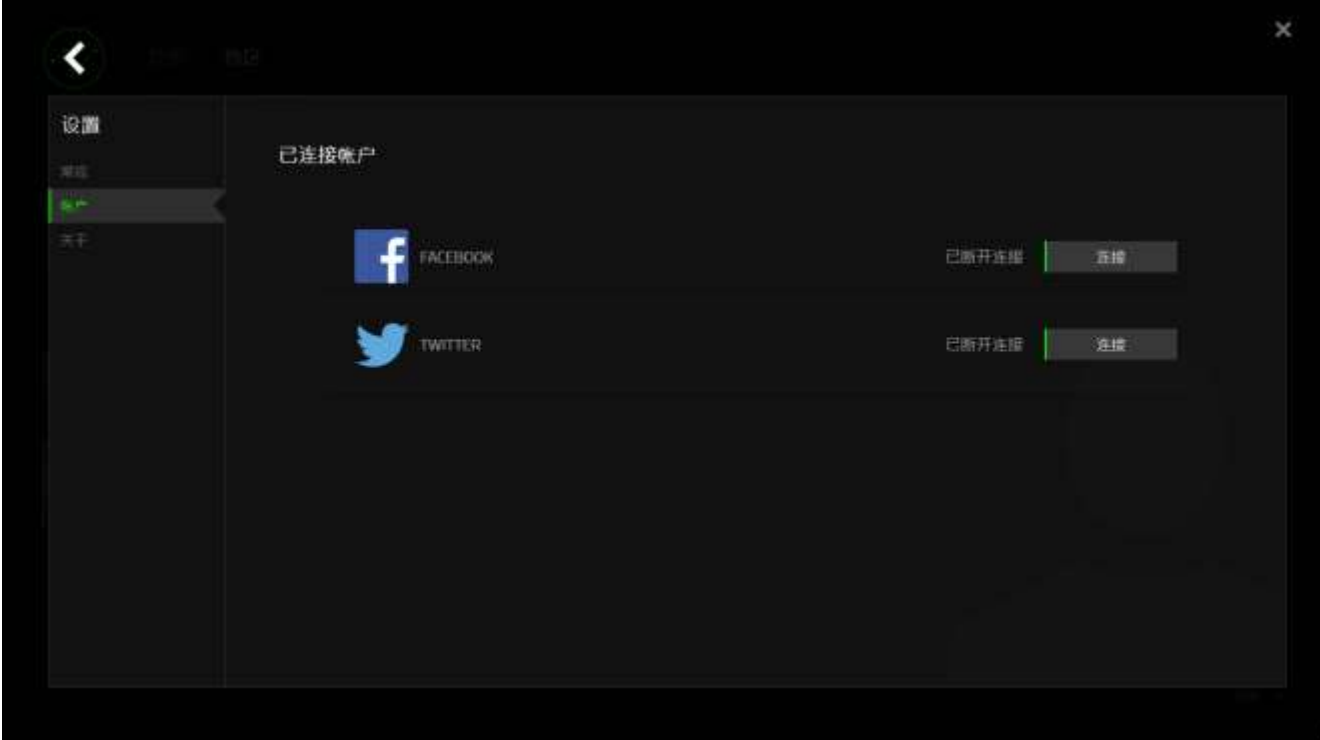

### <span id="page-35-0"></span>7. 安全与维护

#### 安全指南

为了在使用 Razer Deathadder Chroma 炼狱蝰蛇的过程中确保最大程度的安全 性,我们强烈建议您遵循以下指南:

- 1. 避免直视鼠标的追迹光束或用光束照射他人眼睛。请注意,肉眼"看不见" 追踪光束,且追踪光束设定为"永久连接"模式。
- 2. 如果遇到设备无法正常操作的问题或故障排除程序无法解决问题,请拔出设 备并致电雷蛇热线或访问 [www.razersupport.com/cn](http://www.razersupport.com/cn) 寻求支持。无论何时 均请勿自行修理设备。
- 3. 不得拆卸设备(这样做将会导致质保失效), 不得尝试自行修理鼠标或在异 常电流负荷下操作鼠标。
- 4. 避免让设备接触液体或存放在潮湿环境。只在指定温度范围 0˚C (32˚F) 到 40˚C (104˚F) 内使用设备。如果环境温度超出此范围,请拔下设备并关 闭,等待温度稳定在适宜的范围内。

#### 舒适性

研究显示,长时间的重复动作、计算机外围设备的摆放不当、不良身体姿势以及 不佳习惯,都会导致身体不适,甚至伤害神经、肌腱和肌肉。遵循以下指南可避 免伤害,确保 Razer Deathadder Chroma 炼狱蝰蛇使用过程中最理想的舒适度。

- 1. 请将键盘和显示器置于正前方,并将鼠标靠近键盘放置。肘关节应尽量靠近 身体两侧,不可远离身体,鼠标应放在容易触及的地方。
- 2. 调节座椅与电脑桌的高度,确保键盘与鼠标的高度不高于肘关节。
- 3. 双脚摆放自然,端正坐姿,双肩放松。
- 4. 玩游戏时手腕应放松并保持平直。如果双手需要重复相同的动作,尽量不要 长时间弯曲、拉伸或扭曲双手。
- 5. 请勿将手腕长时间放在坚硬表面上。使用腕托,以在玩游戏期间支撑您的手 腕。
- 6. 根据自己的游戏操作习惯自定义鼠标按键,尽量减少游戏时重复或不顺手的 动作。
- 7. 确保鼠标的手感舒适。
- 8. 不要整天保持同一坐姿。起身离开电脑桌, 讲行手臂、肩膀、颈部与双腿的 伸展锻炼。
- 9. 如果在使用鼠标时双手、手腕、肘部、肩膀、颈部或后背出现疼痛、麻木或 刺痛等身体不适状况,请立即咨询合格的医师。

#### 维护与使用

为保持最佳状态,Razer Deathadder Chroma 炼狱蝰蛇仅需最小程度的维护。我 们建议您将本设备从 USB 端口拔出并使用软布或棉纱蘸少许温水进行清洁,以防 止灰尘积累,一月执行一次即可。请勿使用肥皂或强力清洁剂。

若要享受极致的鼠标移动控制体验,强烈建议您选购雷蛇高级鼠标垫。某些鼠标 垫会磨损鼠标支脚,导致使用不顺,最后迫使您更换鼠标。

请注意 Razer Deathadder Chroma 炼狱蝰蛇的传感器特别针对 Razer 鼠标垫做过 "微调"或优化处理。也就是说,广泛的测试证实,Razer Deathadder Chroma 炼狱蝰蛇在 Razer 鼠标垫上能展现最佳读取和追踪能力。

## <span id="page-37-0"></span>8. 法律术语

#### 版权和知识产权信息

版权所有© 2016 Razer Inc.保留所有权利。Razer、雷蛇、"For Gamers By Gamers"、始于玩家,赋予玩家和三头蛇徽标是 Razer Inc.及其附属公司在美国 或其他国家/地区的商标或注册商标。其他所有商标分别是其各自所有者的财产。

Windows 和 Windows 徽标是 Microsoft 集团公司的商标。

Mac OS、Mac 和 Mac 徽标是 Apple 的商标或注册商标。

Razer Inc. (简称"Razer")可能拥有与本高级用户指南的产品有关的版权、商 标、商业机密、专利、专利申请或其他知识产权(包括注册的和未注册的)。 本 高级用户指南并未向您授予此类版权、商标、专利或其他知识产权的许可权。 Razer Deathadder Chroma 炼狱蝰蛇(下称"产品")可能与包装或其他地方上 的图片不同,请以实物为准。 Razer 对这种差异或可能出现的错误概不负责。 本高级用户指南所含信息如有更改,恕不另行通知。

#### 有限产品质保

欲知有限产品质保最新和当前条款,请访问: [cn.razerzone.com/warranty](http://www.cn.razerzone.com/warranty)。

#### 责任限制

由于分发、销售、转销、使用或无法使用产品而造成的任何盈利损失、信息或数 据丢失、特殊、意外、间接、惩罚性、因果性或附带损坏,Razer 均不负责。 在 任何情况下,Razer 的责任都不会超出购买产品的零售价格。

#### 采购成本

为避免疑义,在任何情况下,Razer 均不对任何采购损失负责,除非已被告知有 发生此类损失的可能性。任何情况下,Razer 所承担的责任都不超过产品采购价 格。

#### 一般条款

这些条款应受产品购买国家/地区的法律管辖并将按该国家/地区的法律解释。如 果本高级用户指南中任何条款无效或不可执行,则此类条款(无效条款或不可执 行条款)应被指定为无效力或被视为剩余条款的无效条款而被排除。 Razer 保留 随时修订任何条款的权利,恕不另行通知。